# **첫 사용자를 위한 학습관리시스템 가이드 교수자 <sup>편</sup>**

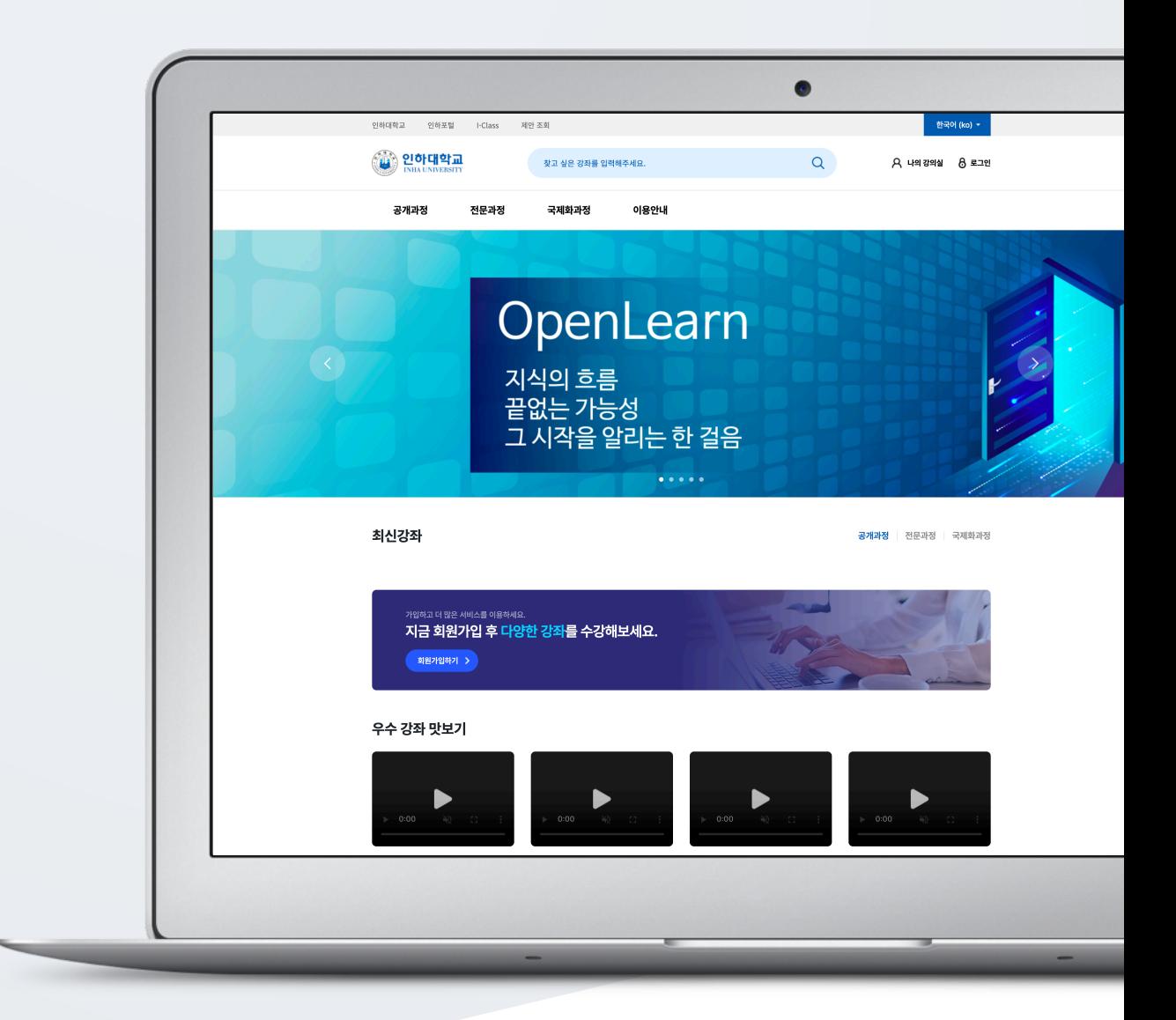

## TABLE OF CONTENTS

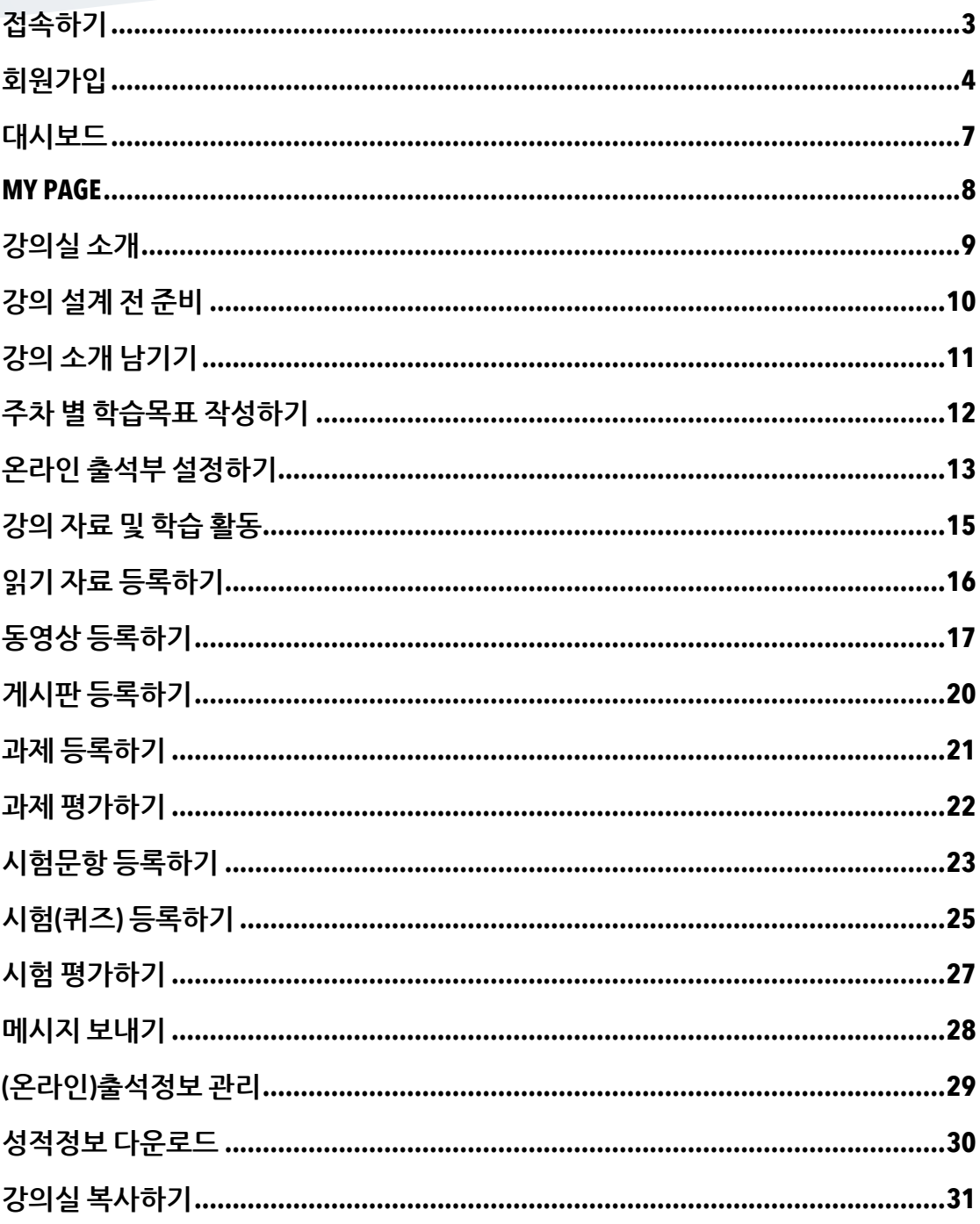

### 접속하기

웹 브라우저 주소창에 https://openlearn.inha.ac.kr/ 를 입력하여 Open Learn 에 접속합니다.

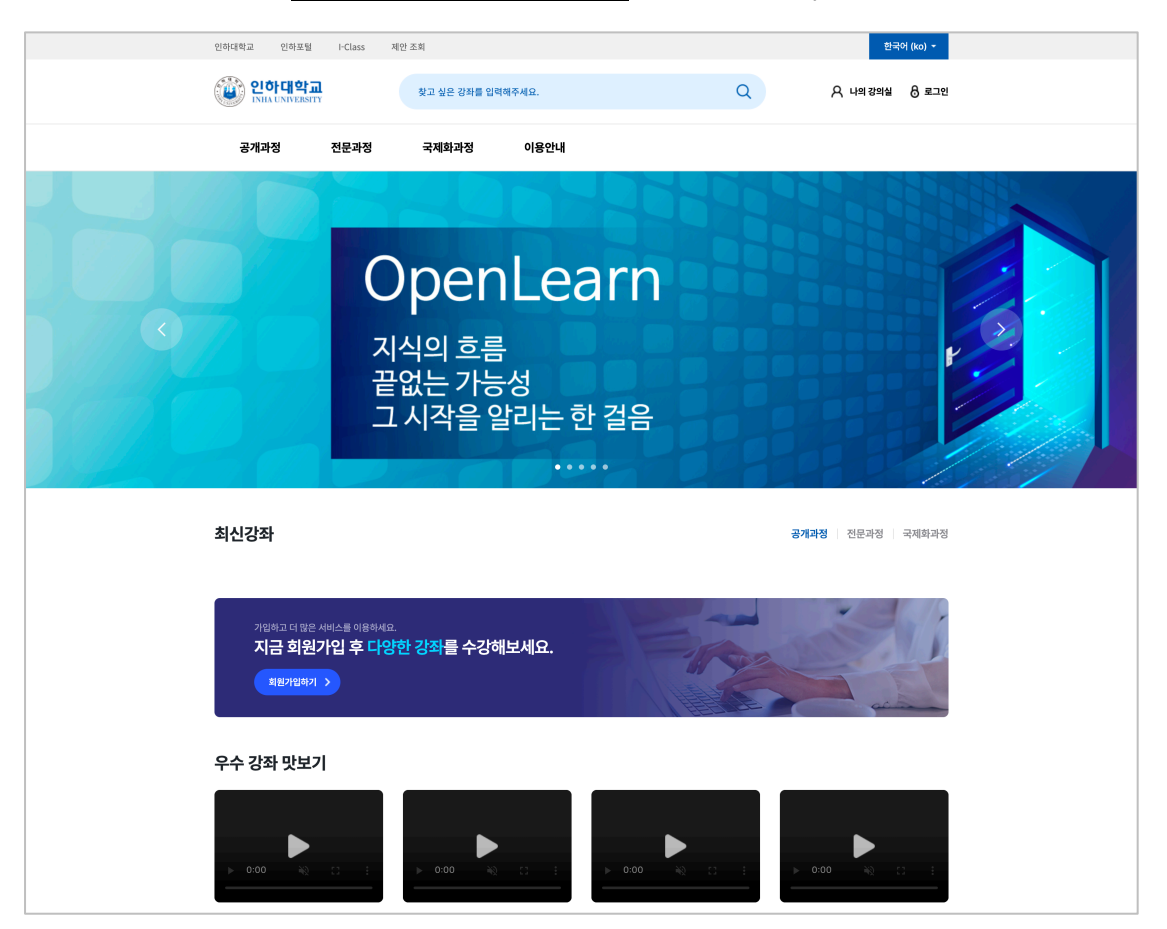

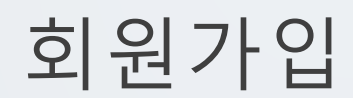

Open Learn 에 접속합니다.

우측 상단의 로그인 버튼을 클릭해서 회원가입을 진행합니다.

서비스 약관 동의 후, 원하는 가입 방식을 선택하여 회원가입을 할 수 있습니다.

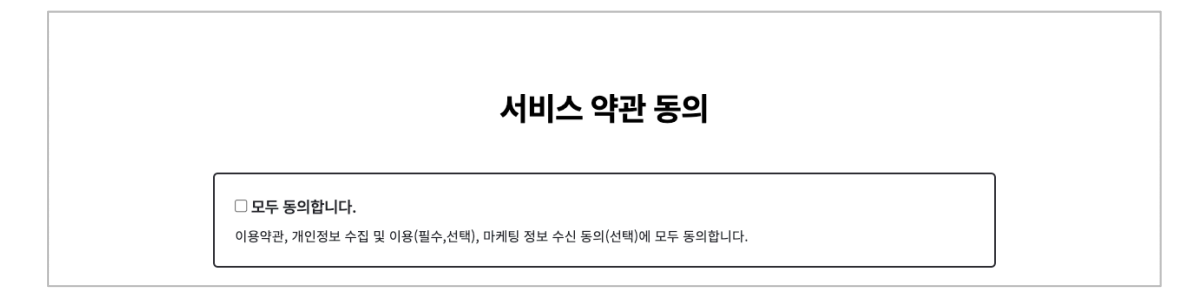

회원가입은, 이메일로 가입을 지원합니다.

인하대학교 소속 사용자는 회원가입을 하지 않고 학사 포털사이트와 동일한 정보로 로그인 하여 사용할 수 있습니다.

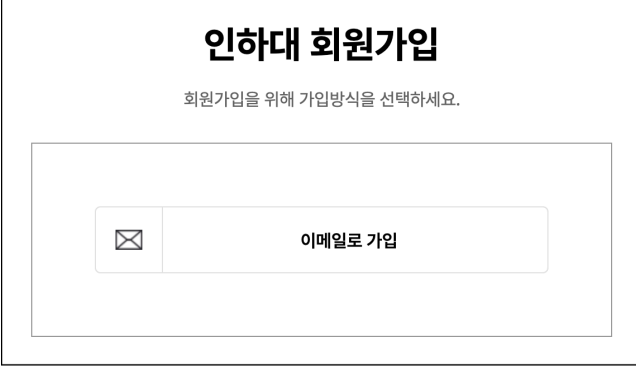

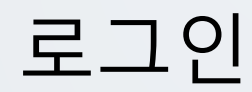

Open Learn 에 접속합니다.

우측 상단의 로그인 버튼을 클릭합니다.

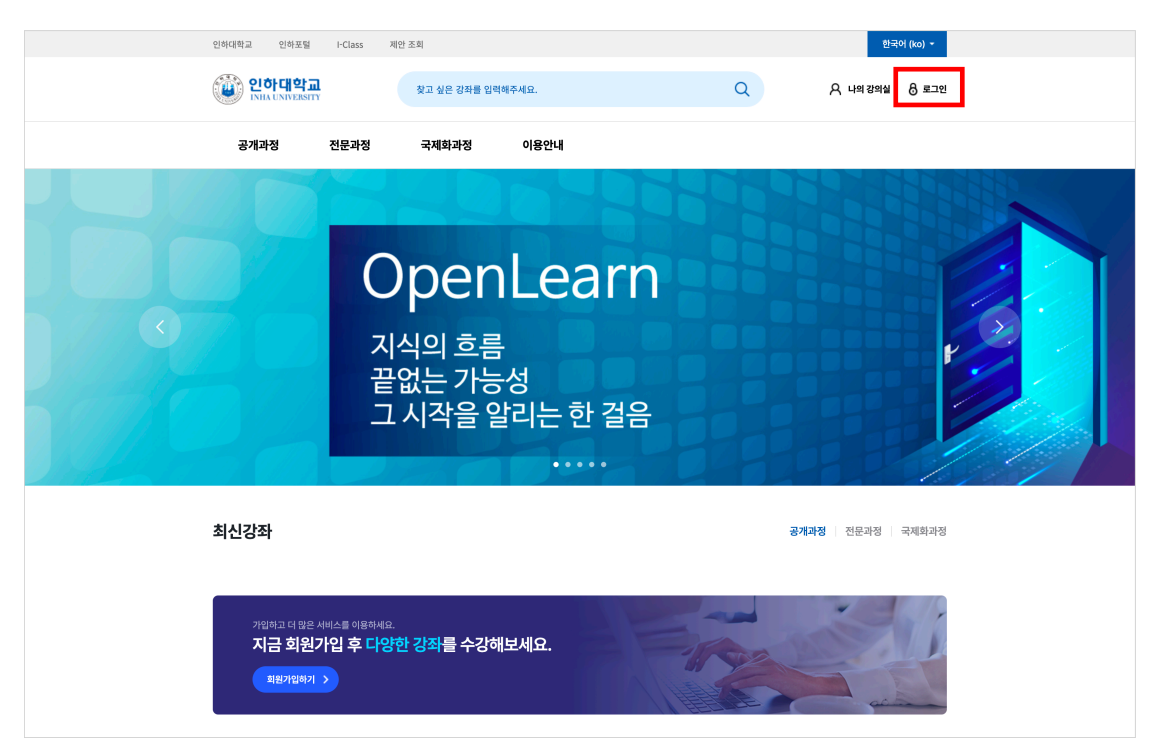

회원가입한 정보를 입력하여 로그인 합니다.

\* 인하대학교 소속 사용자는 회원가입을 하지 않고 학사 포털사이트와 동일한 정보로 로그인이 가능합니다.

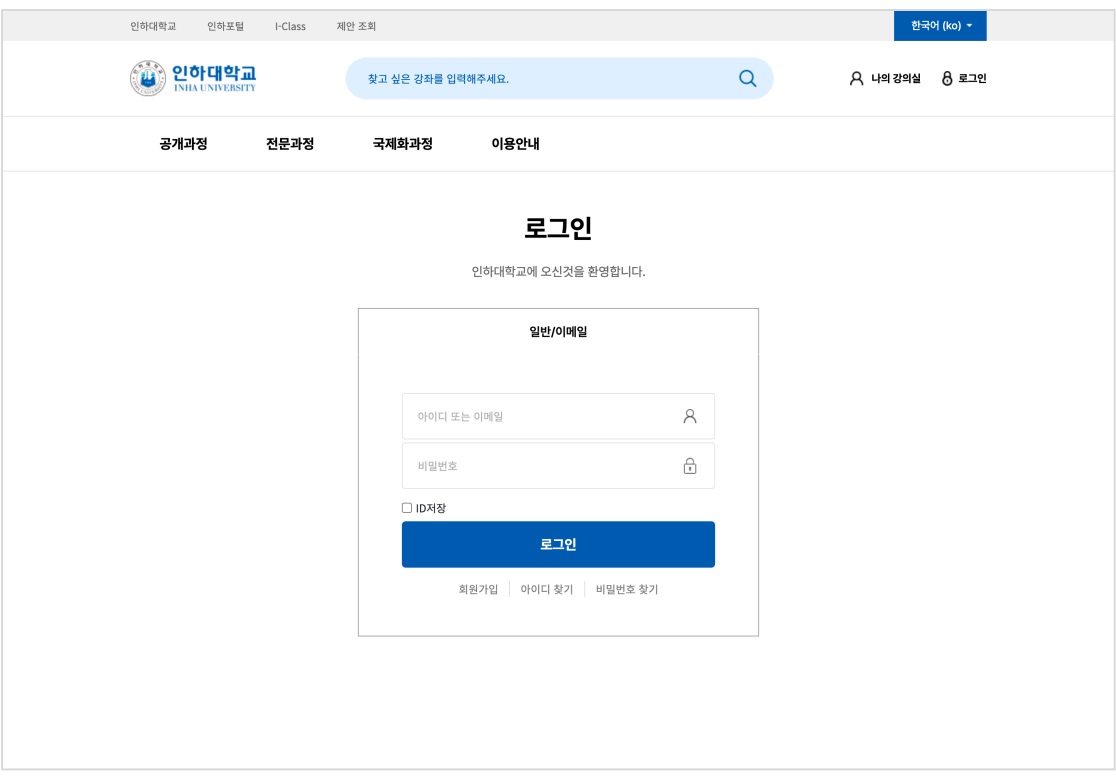

### 대시보드

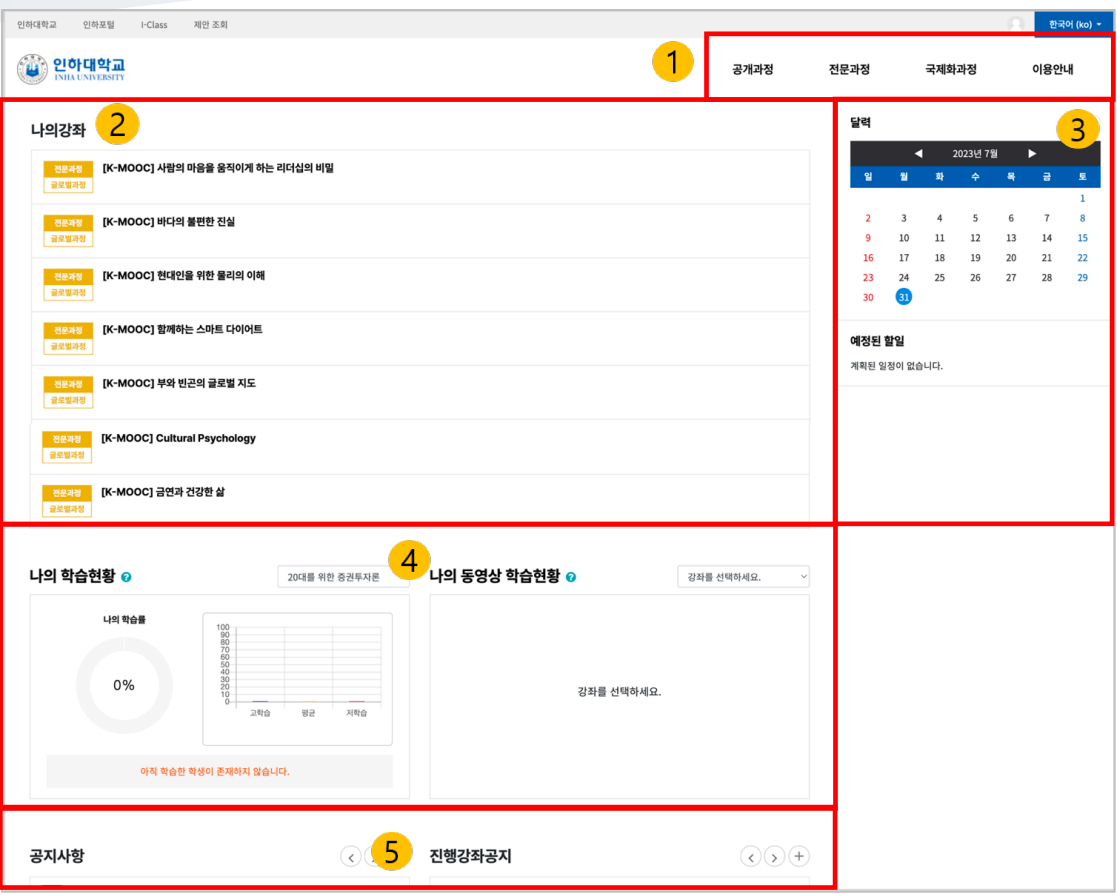

- 1. 공개과정, 전문과정, 국제화과정
- 2. 나의 강좌: 사용자가 참여하는 강좌
- 3. 달력, 예정된 할 일: 참여하는 강좌에서 현재 해야 할 일이 나타남
- 4. 학습현황: 운영하는 강좌의 학습현황
- 5. 공지사항: 시스템 공지사항 / 참여중인 강좌의 공지사항

### MY PAGE

우측 상단의 프로필 아이콘을 클릭하면 [My page]와 [알림]을 확인할 수 있습니다.

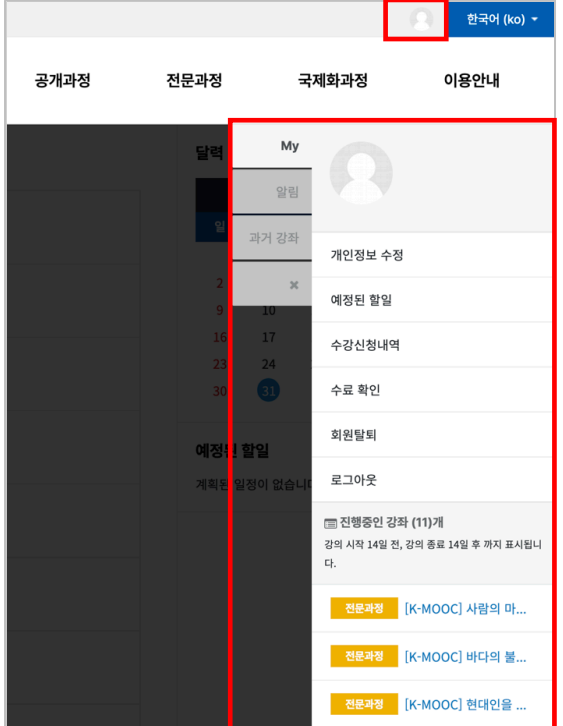

My page: 개인정보 수정, 예정된 할일, 수강신청내역, 수료 확인, 회원탈퇴, 진행중인 강좌

알림: 알림, 쪽지

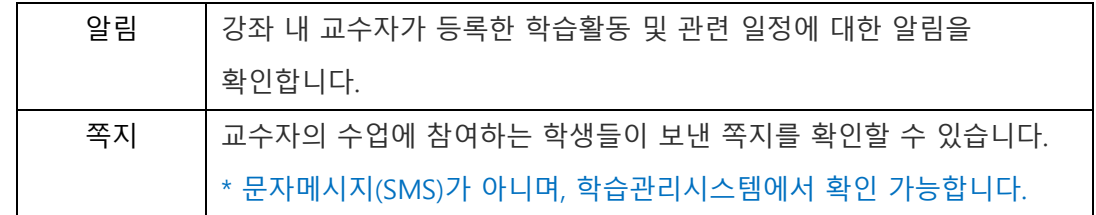

과거 강좌: 과거에 수강했던 강좌 조회

### 강의실 소개

강의실은 강의일정을 반영하여 '주차(Weekly)' 방식으로 되어 있습니다.

강의를 계획할 때, 세운 전체/주차 별 학습 내용 및 목표를 강의실에 효과적으로 구현할 수 있습니다.

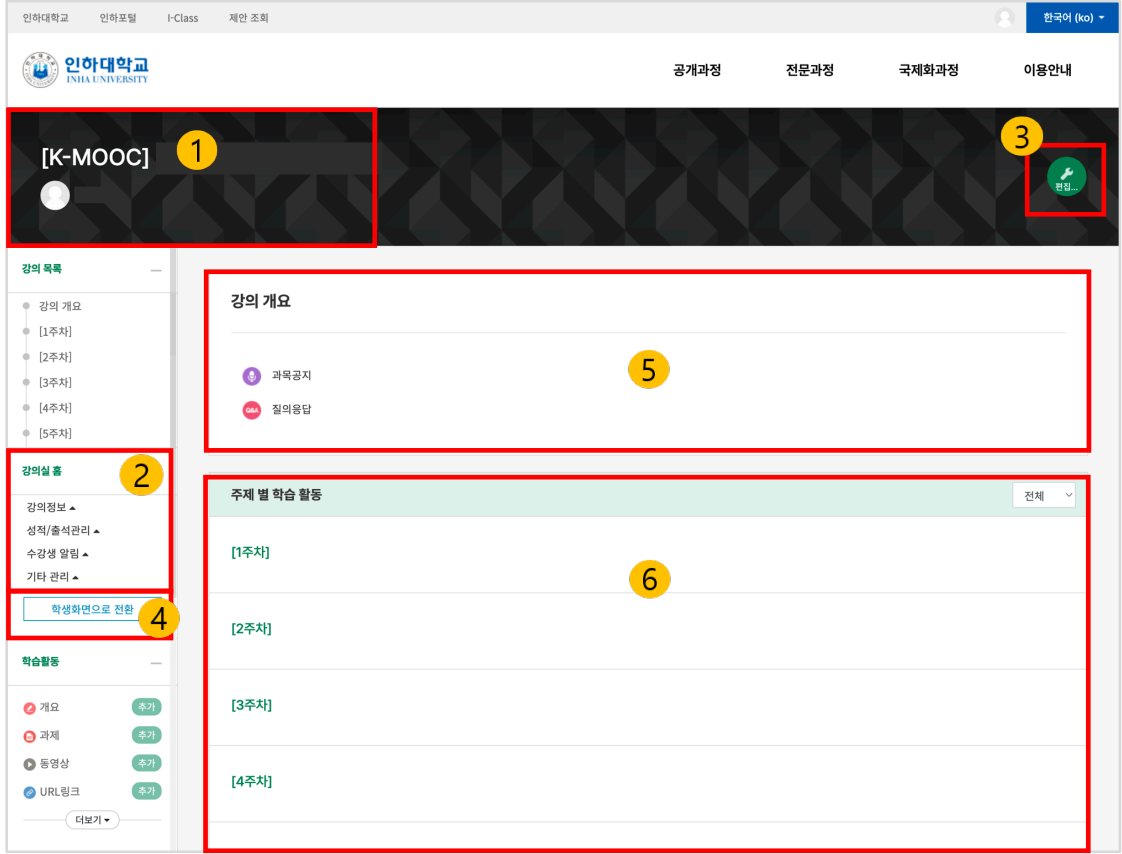

#### 1. 교과목명, 교수자 정보

2. 강좌메뉴

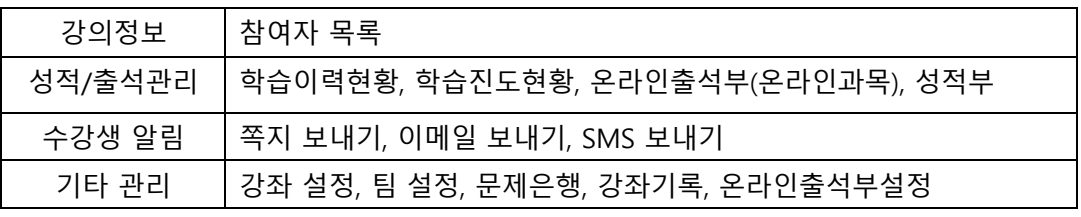

- 3. 편집 버튼
- 4. 학생화면으로 전환: 학생들이 보는 화면을 확인할 수 있습니다.

\* 자료 및 활동을 등록하기 위해 [교수화면으로 전환] 버튼을 클릭해야 합니다.

- 5. 강의 개요: 강의 소개 표시 및 공지사항, Q&A 게시판 관리
- 6. 주차별 학습 활동 : 주차 단위로 자료 및 학습활동 등록

\* 이번주 강의는 이번 주차 영역의 가장 상단에 표시됩니다.

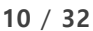

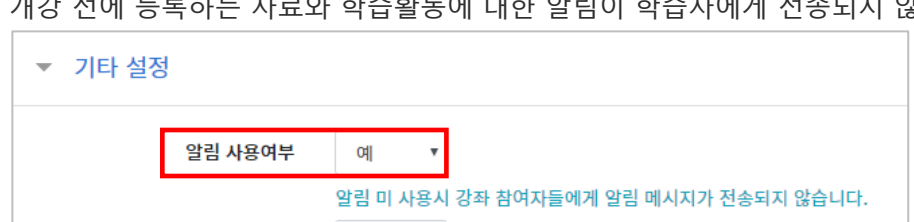

'기타 설정'에서 알림 사용여부를 '아니오'로 변경한 다음 화면 아래 [저장]버튼을 눌러주세요. 가 가 드로 가가 드는<br>게가 저에 드로치는 자료야 하수확동에 대하 알림이 학습자에게 전송되지 않습니다.

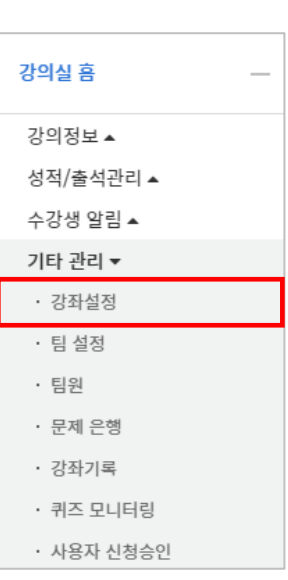

왼쪽 메뉴 [기타 관리]의 [강좌 설정]을 클릭합니다.

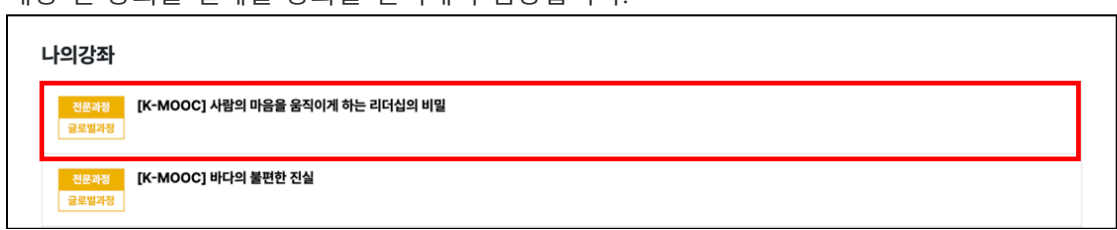

개강일 2 주 전부터 학습관리시스템에서 새 학기 교과목의 강의실이 만들어집니다.

개강 전 강의를 설계할 강좌를 선택해서 입장합니다.

### 강의 소개 남기기

[강의 개요]란에 강의를 소개하는 글, 또는 강의에 있어 중요한 사항을 눈에 잘 띄게 할 수 있습니다.

강의실 우측의 [편집] 버튼을 누른 다음, 강의개요 영역의 톱니바퀴 버튼을 클릭합니다.

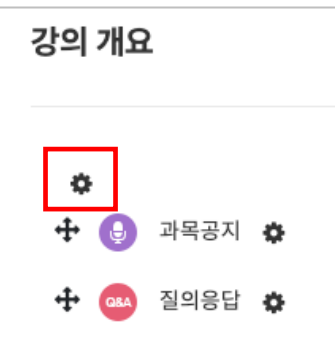

소개글을 작성하고 [저장] 버튼을 클릭합니다.

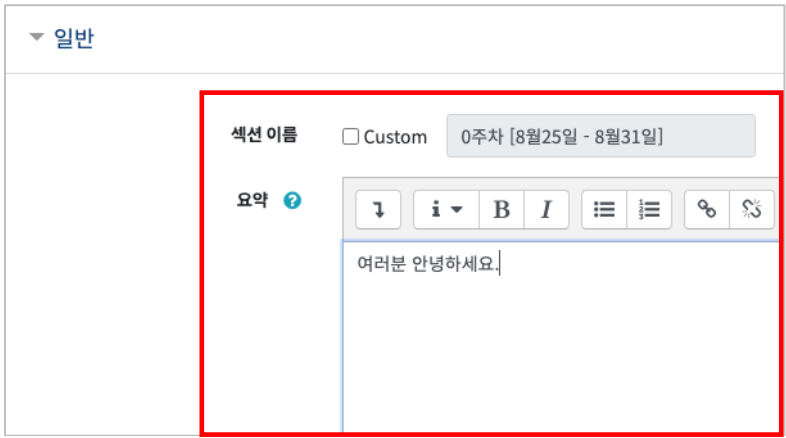

소개글이 [강의 개요] 아래에 다음과 같이 나타나게 됩니다.

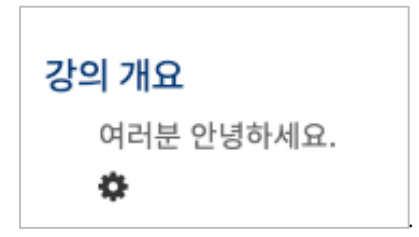

### 주차 별 학습목표 작성하기

학습목표를 작성할 주차 왼쪽의 톱니바퀴 버튼을 눌러주세요.

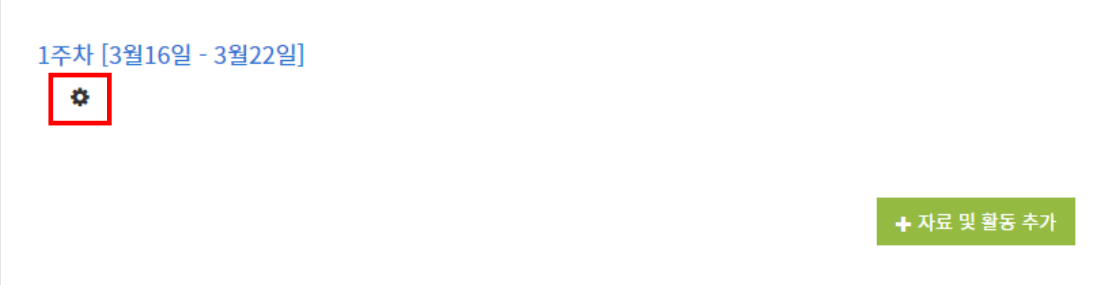

주차 별 학습 목표 또는 주차 별 영역에 표시할 내용을 작성합니다.

\*이미지 또는 영상도 추가할 수 있습니다.

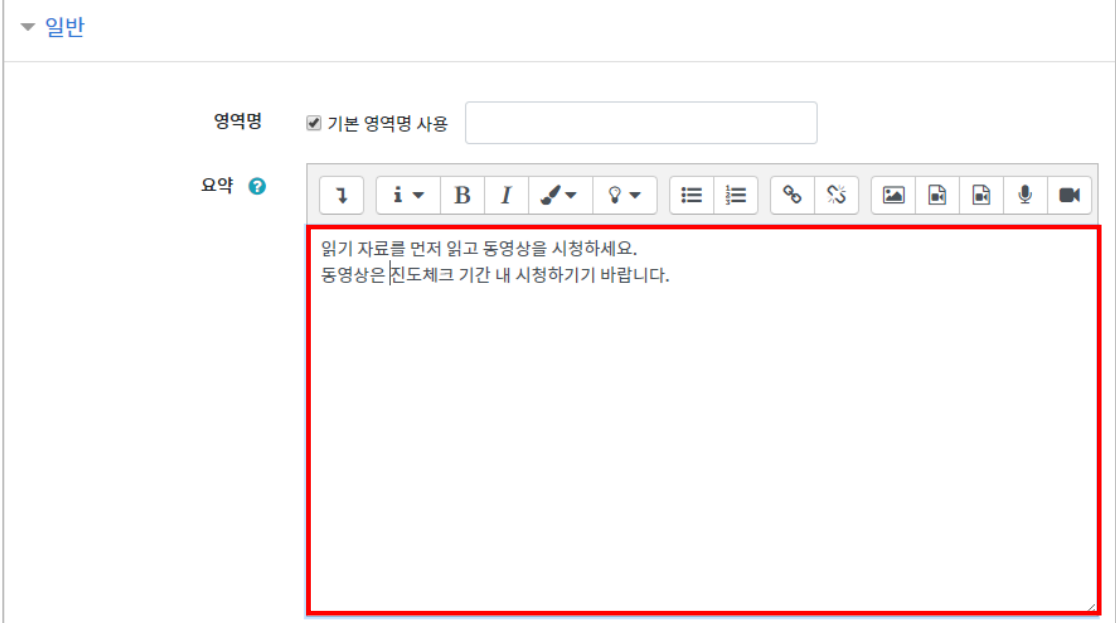

주차 영역의 상단에 작성하신 내용이 나타나게 됩니다.

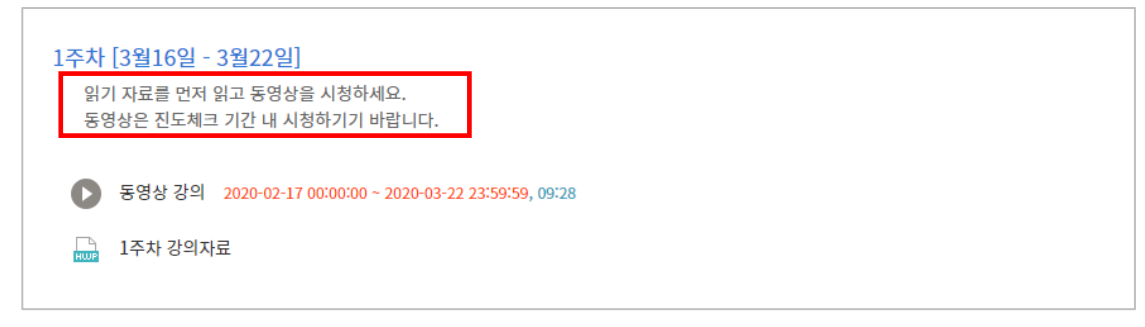

### 온라인 출석부 설정하기

온라인 교과목이라면 주차별 동영상 시청 기간이 설정되어 출결여부를 관리할 수 있습니다. 강의실 왼쪽 [강의실 홈]-[기타관리]-[온라인 출석부 설정]을 클릭합니다.

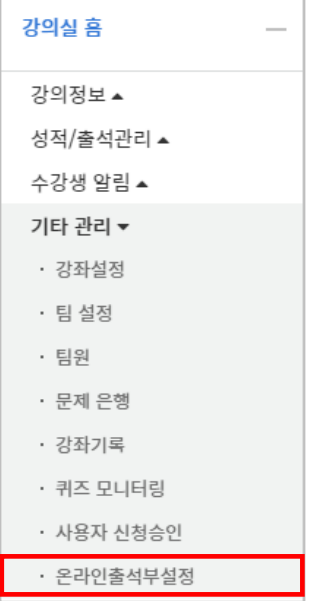

출석 점수, 결석 차감 점수와 주차 별 출석인정기간을 지정하고 [저장] 버튼을 클릭합니다. 해당 주차에 있는 모든 영상은 온라인출석부 설정 상의 기간이 출석인정기간이 됩니다. \*기본적으로 학사일정에 맞게 시작일, 출석인정기간, 출석인정범위가 설정되어 있습니다. \*\*학기 중 추가 영상 등록 시 온라인출석부 설정에서 변경 없이 [저장] 버튼을 눌러 기간을 적용합니다.

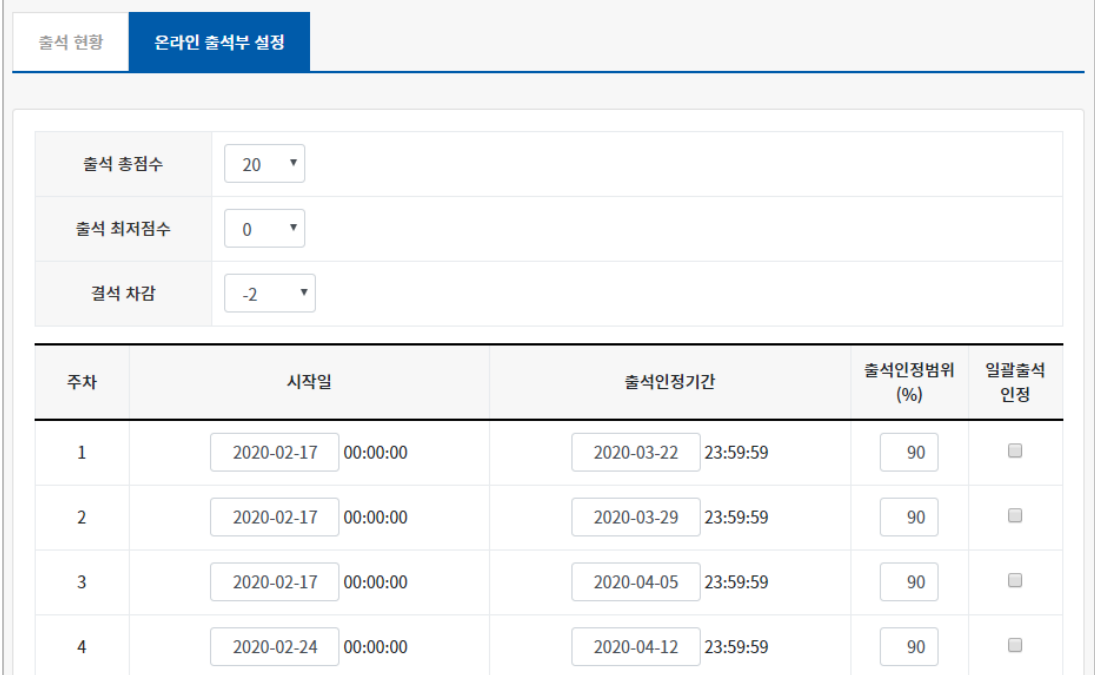

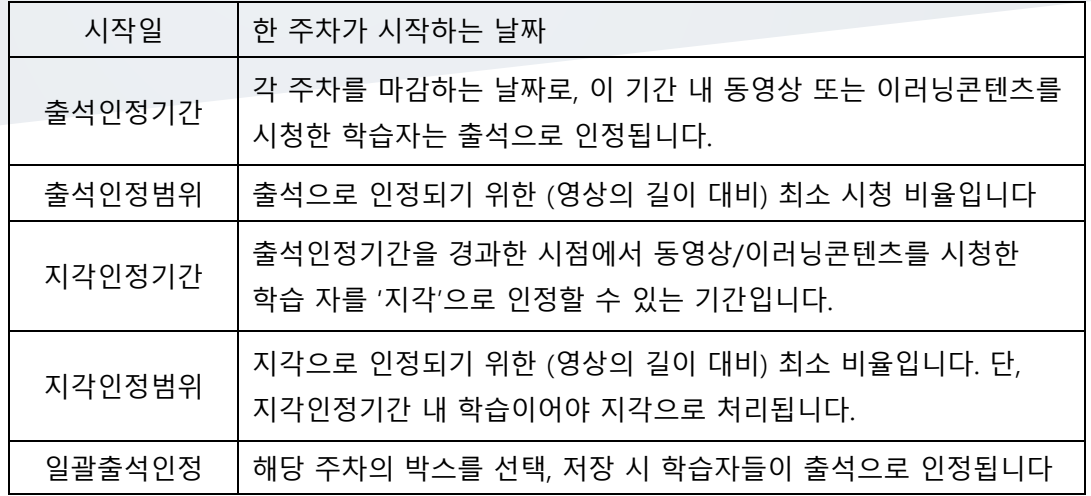

[강의실 홈]- [성적/출석관리]-[온라인 출석부]에서 출석 현황이 자동으로 기록되어 있는 것을 볼 수 있습니다.

출석-O, 결석-X(지각 설정시에는 ▲)로 나타납니다.

해당 주차에 아직 수강완료를 안했을 경우에는 X 로 나타나며, 완료 후에 O 로 변경됩니다.

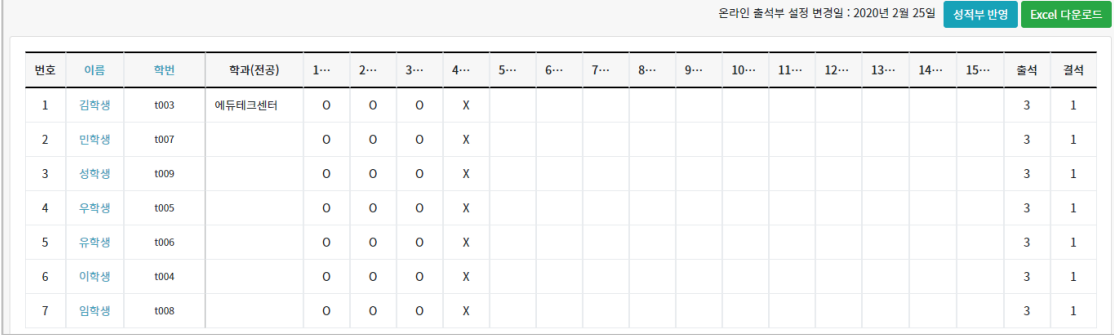

[Excel 다운로드]를 클릭해서 출석 현황을 문서로 내려 받을 수 있습니다.

### 강의 자료 및 학습 활동

강좌에 새로운 자료 또는 활동을 만들 때, 먼저 '편집' 버튼 [편집모드]로 전환합니다.

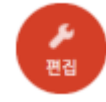

강의 개요 또는 주차별 학습 활동 영역에 있는 [자료 및 활동 추가] 버튼을 클릭하면 자료/활동 선택 창이 나타납니다.

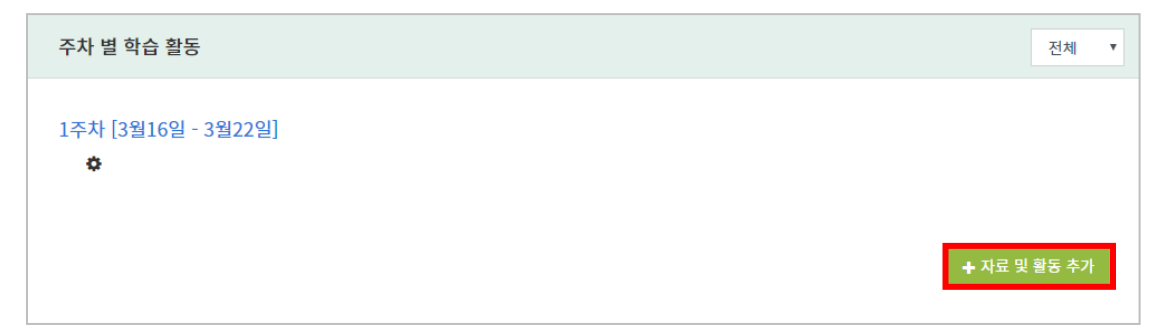

학습자를 평가할 수 있는 '학습 활동'과, 학습을 위해 제공하는 '강의 자료'로 크게 나눌 수 있습니다.

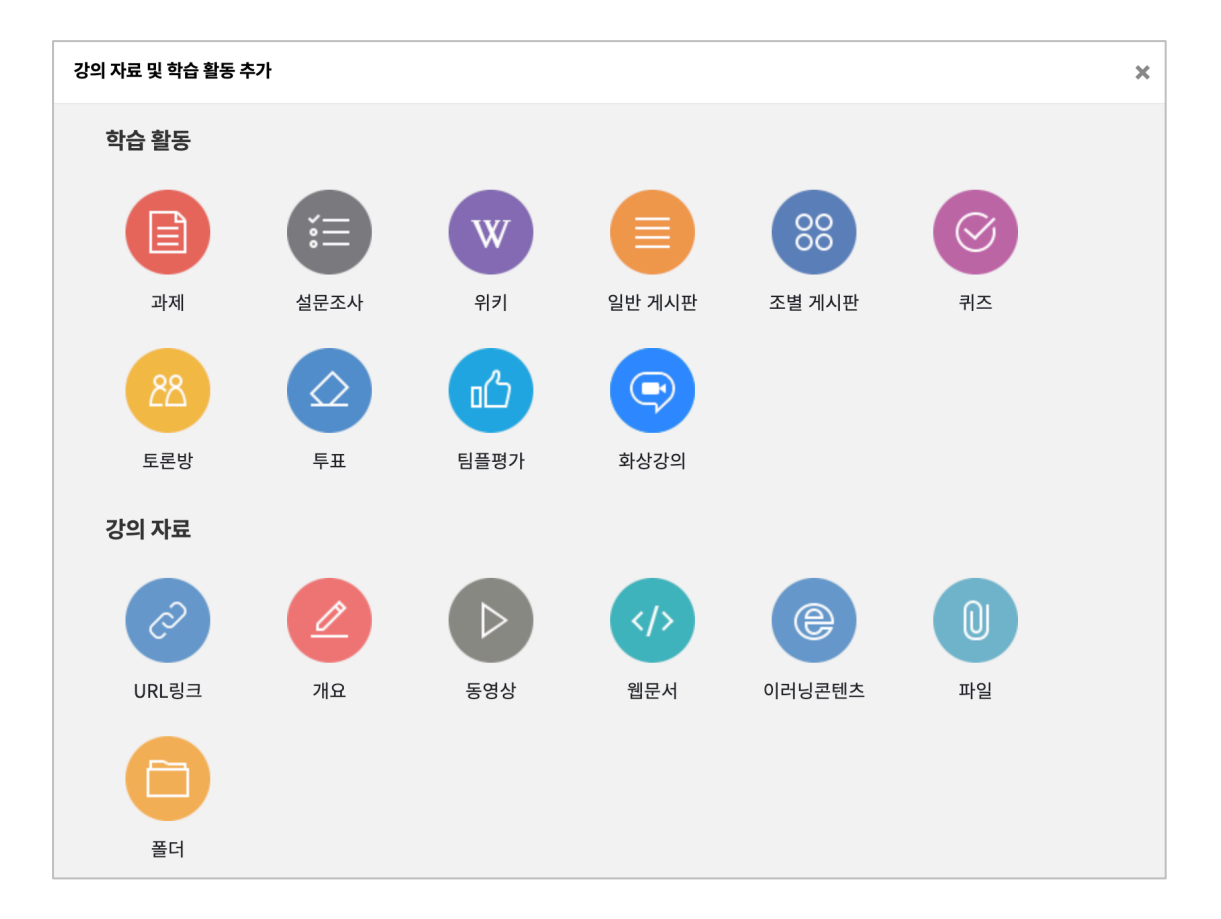

### 읽기 자료 등록하기

PDF, MS WORD, MS POWERPOINT 와 같이 학생들에게 제공하는 읽기 자료를 등록해 봅니다.

 $\omega$ 자료를 등록할 주차 영역에 있는 '자료 및 활동 추가' 버튼을 클릭하고, (파일) 버튼을 클릭합니다.

\* 문서 외의 이미지, 음성 파일도 '파일'로 등록하실 수 있습니다.

#### 문서의 제목을 작성합니다.

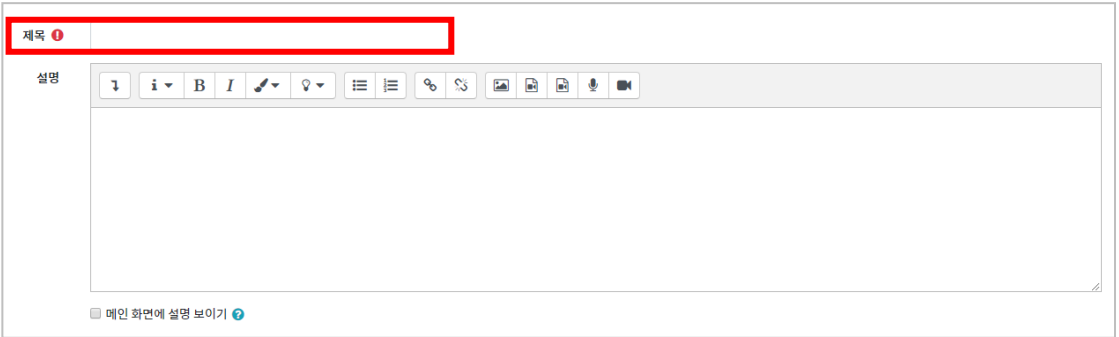

#### 파일 추가 버튼을 눌러 문서를 찾거나, 마우스로 문서를 클릭한 다음 끌어다 놓습니다.

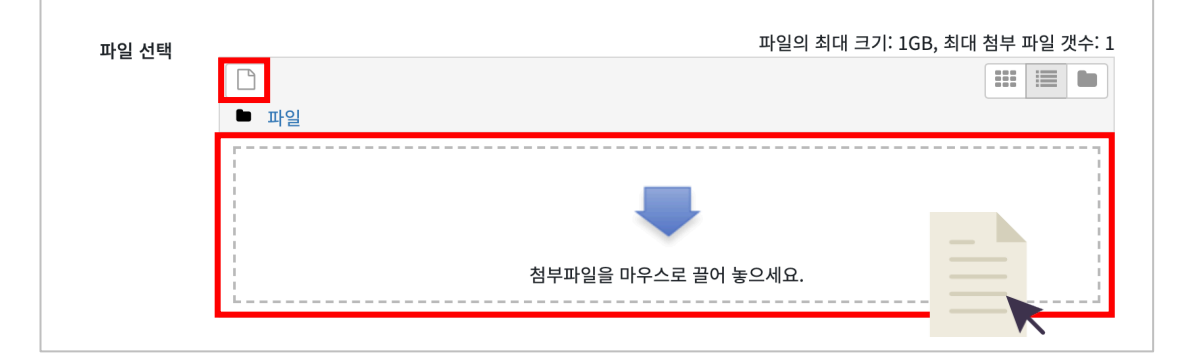

### 문서를 등록하면 팝업창으로 문서를 볼 수 있게 되고 다운로드도 가능합니다.

[저장] 버튼을 누르면 문서 등록이 완료됩니다.

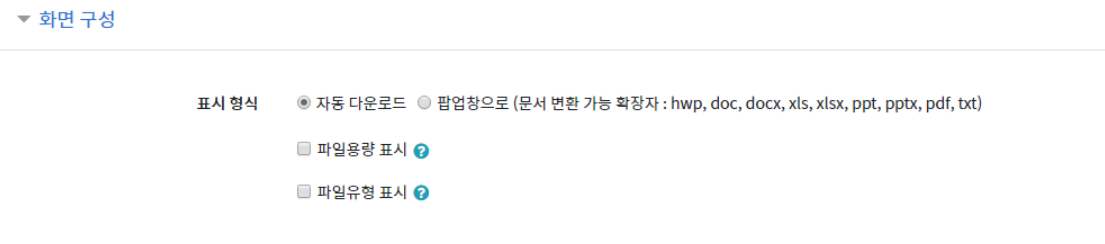

### 동영상 등록하기

영상 등록은 1) 동영상을 서버에 등록하고 2) 영상 포맷을 자동 변환하는 과정을 거칩니다. 한 번 서버에 등록한 영상은 다시 등록하지 않아도 재사용이 가능하고, 영상 포맷에 관계없이 어느 기기 (PC/태블릿/스마트폰)에서나 시청할 수 있다는 장점이 있습니다.

영상을 등록할 주차 영역에 있는 [자료 및 활동 추가] 버튼을 클릭하고,  $\overline{12}$  (동영상)버튼을 클릭합니다.

영상의 제목을 작성합니다.

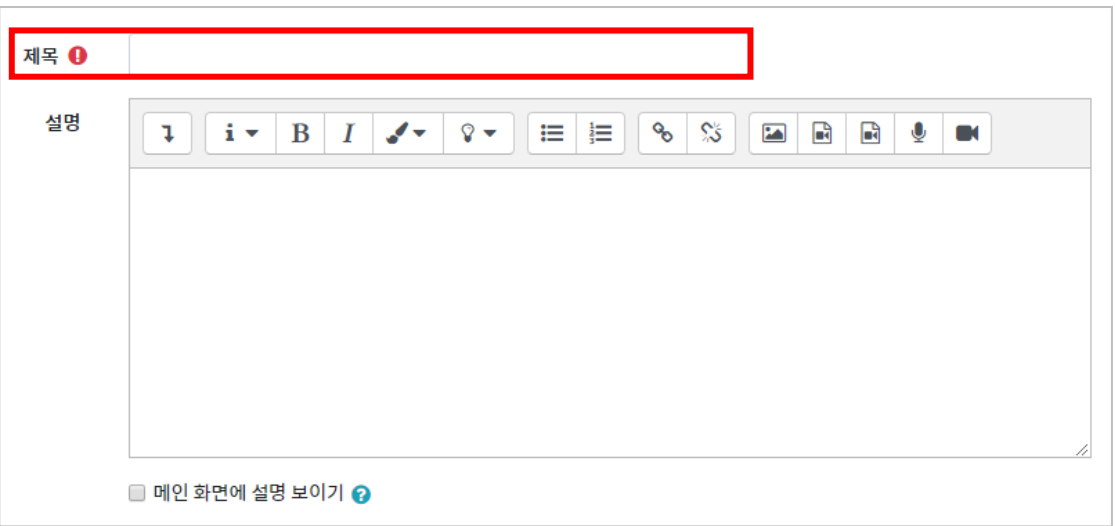

'동영상 업로드' 버튼을 클릭합니다.

기존에 업로드 된 파일이 있다면 동영상 선택을 클릭합니다.

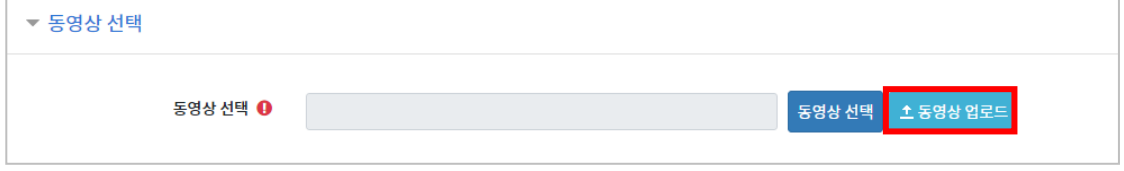

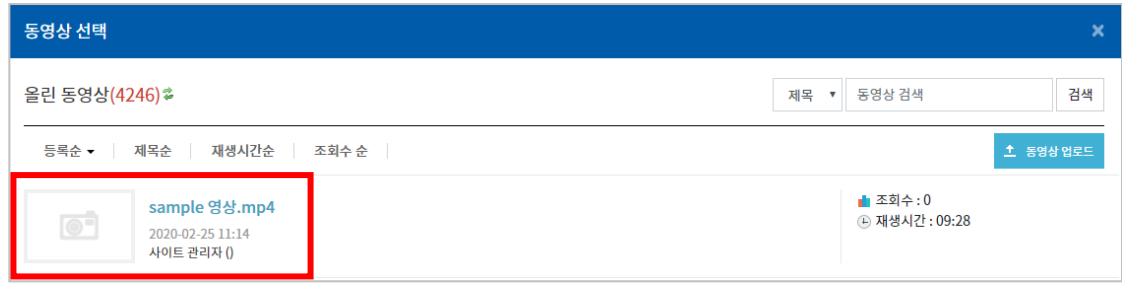

#### 등록한 영상을 클릭합니다.

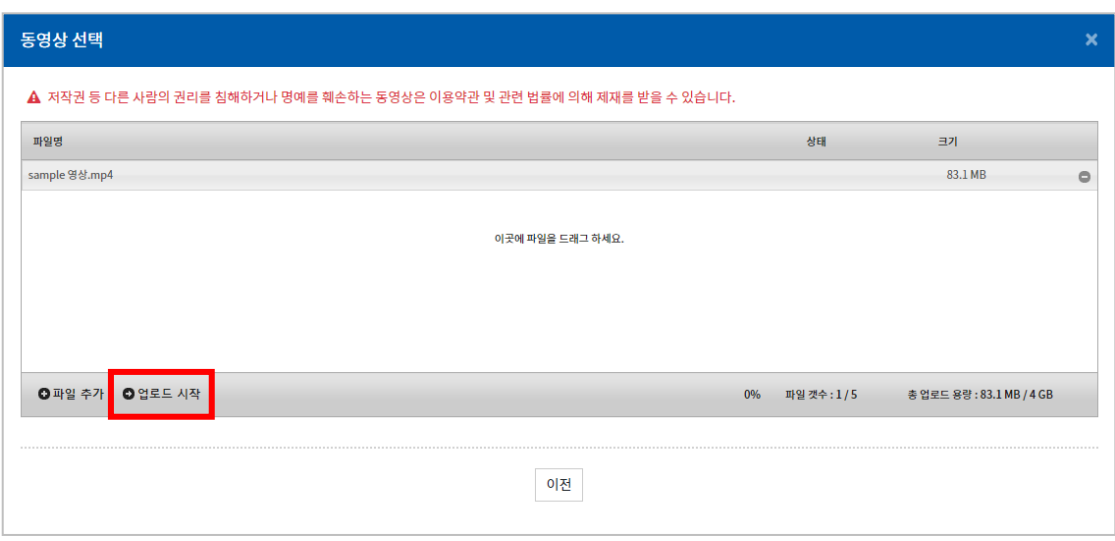

#### [업로드 시작]을 눌러 업로드를 진행합니다.

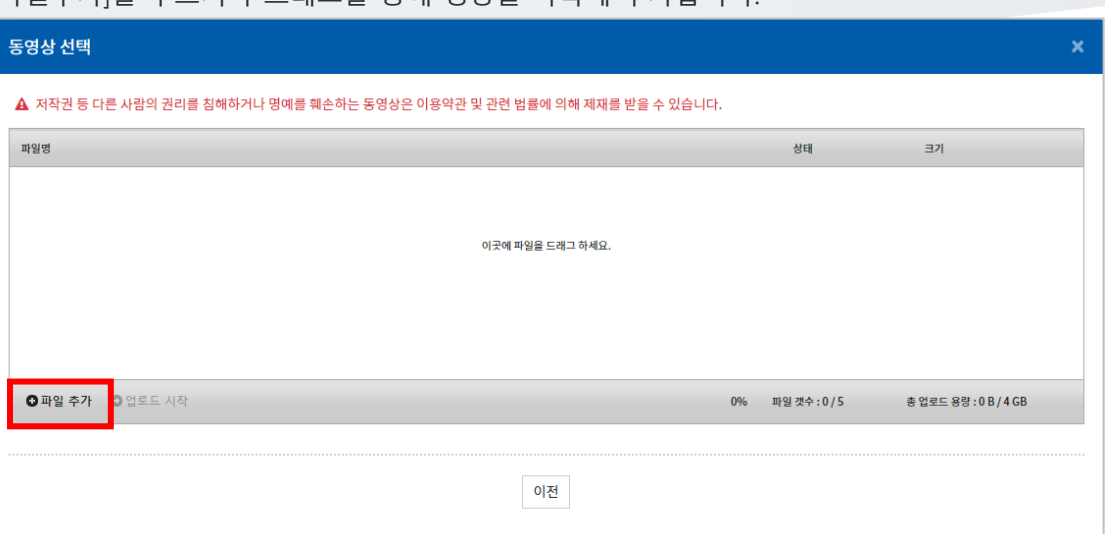

[파일추가]를 누르거나 드래그를 통해 영상을 목록에 추가합니다.

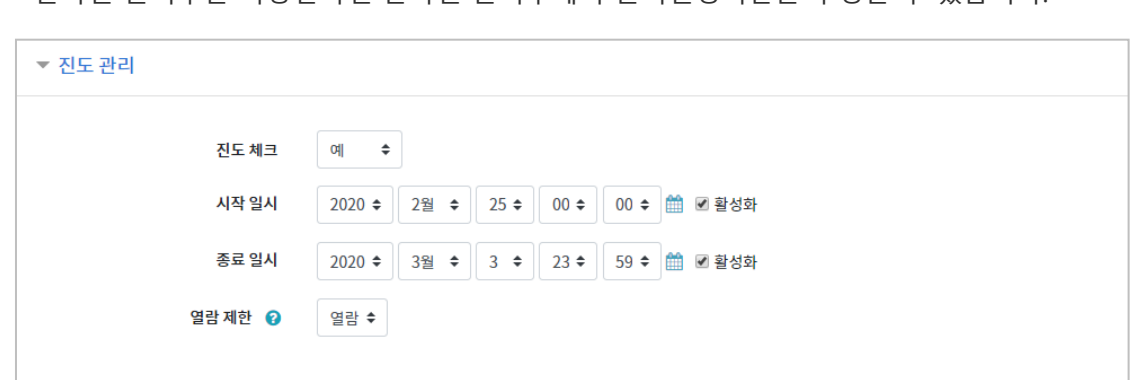

영상 시청의 기준이 되는 진도 인정 기간을 지정하고, [저장] 버튼을 클릭합니다. \* 온라인 출석부를 사용한다면 온라인 출석부에서 출석인정기간을 수정할 수 있습니다.

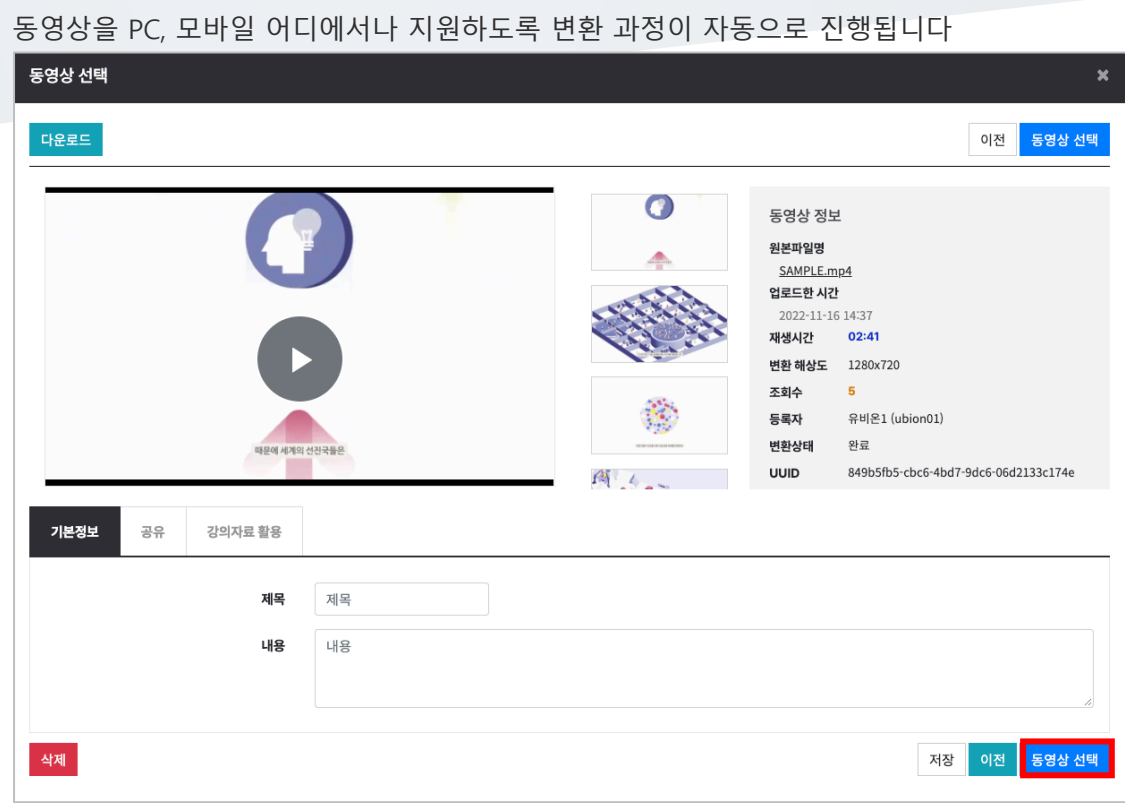

[동영상 선택] 버튼을 눌러 창을 닫아도 자동으로 영상 변환이 진행됩니다.

### 자료실, 또는 '과제' 대신 과제를 취합하는 용도 등 다양하게 활용할 수 있는 기능이

게시판 등록하기

게시판입니다.

게시판을 등록할 주차 영역에 있는 '자료 및 활동 추가' 버튼을 클릭하고, (일반게시판) 버튼을 클릭합니다.

#### 게시판의 제목을 입력하고 게시판 타입을 선택합니다.

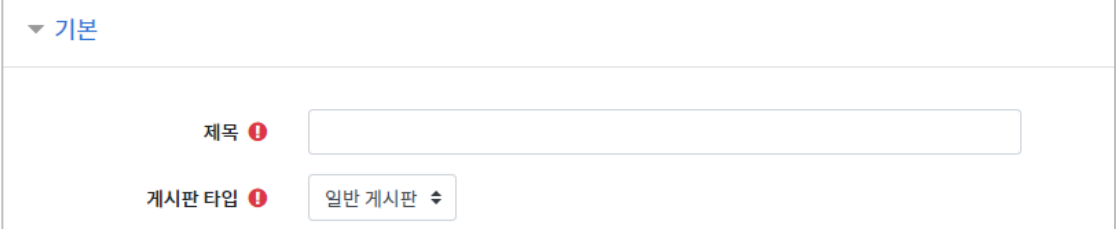

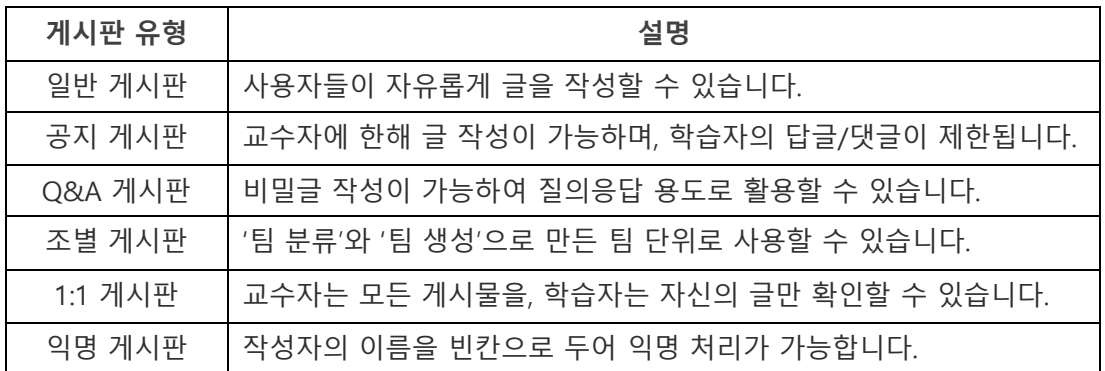

해당 게시판의 첨부파일에 대한 용량 및 개수를 설정할 수 있습니다.

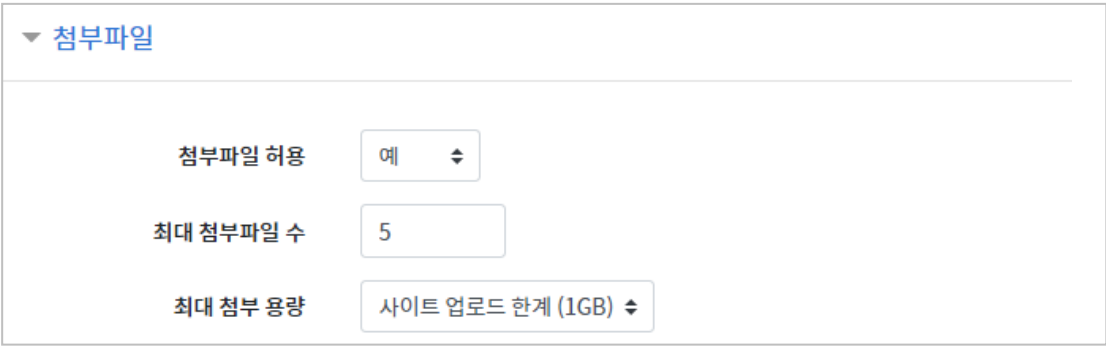

[저장] 버튼을 클릭합니다. 일반 게시판을 선택할 경우, 자유롭게 글을 작성할 수 있는 게시판이 생성됩니다.

### 과제 등록하기

과제를 등록할 주차 영역에 있는 '자료 및 활동 추가' 버튼을 클릭하고, (과제) 버튼을 클릭합니다.

과제의 제목을 작성합니다. (예: 2 주차 과제)

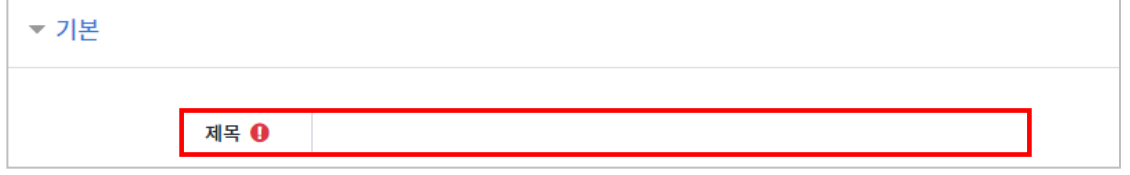

과제 제출기간을 지정합니다.

\*제출 차단 일시를 설정할 때 오른쪽 활성화 버튼을 체크하면 일시를 조정할 수 있습니다.

- 시작 일시: 과제 제출이 가능한 시작일시
- 종료 일시: 과제 제출 마감일시(이후에도 과제 제출 가능)
- 제출 차단: 과제 제출 마감일시(이후에 과제 제출 불가능)

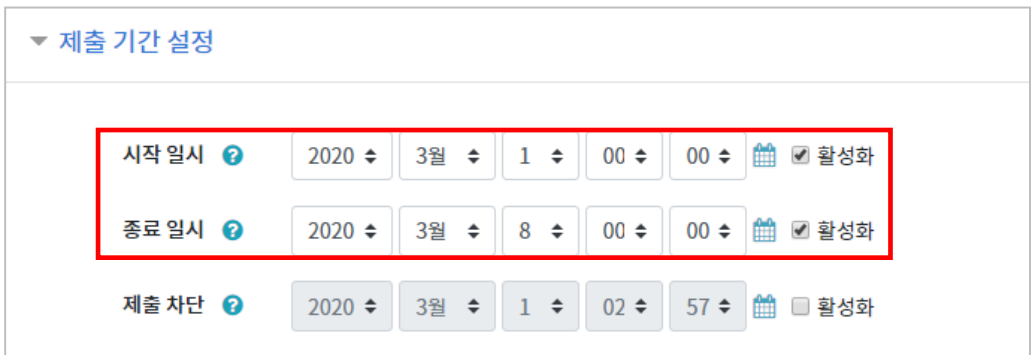

#### 과제의 최대 점수(만점)를 기재하고 [저장] 버튼을 누르면 과제 출제가 완료됩니다.

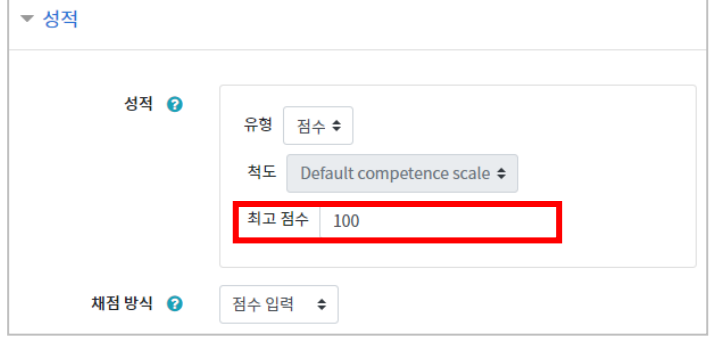

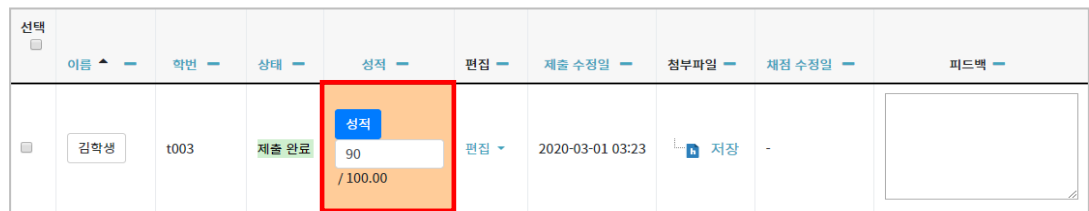

\* 피드백을 남기실 수도 있습니다. \* [채점 옵션]–[빠른 채점]을 클릭하면, 과제 평가 화면에서 바로 성적을 입력할 수 있습니다.

'성적'란에 점수를 작성하고 Enter 키를 눌러 점수를 입력합니다.

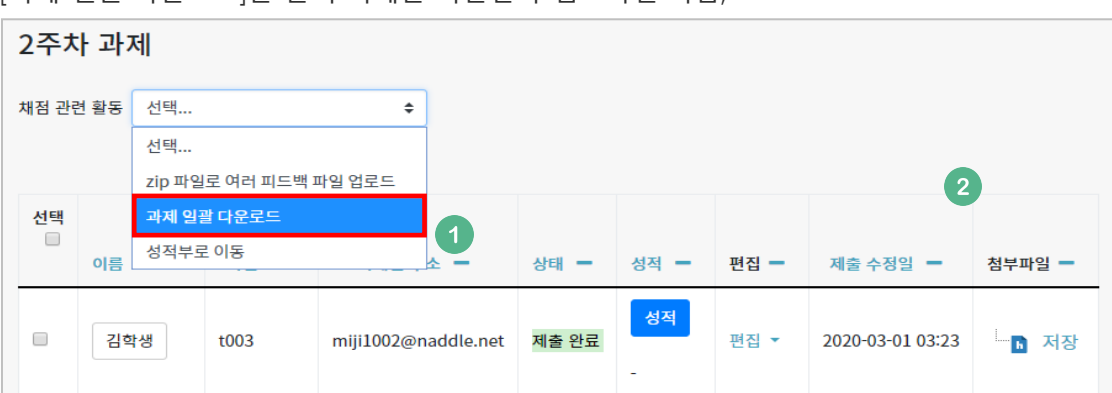

[과제 일괄 다운로드]를 눌러 과제를 다운받아 검토하신 다음,

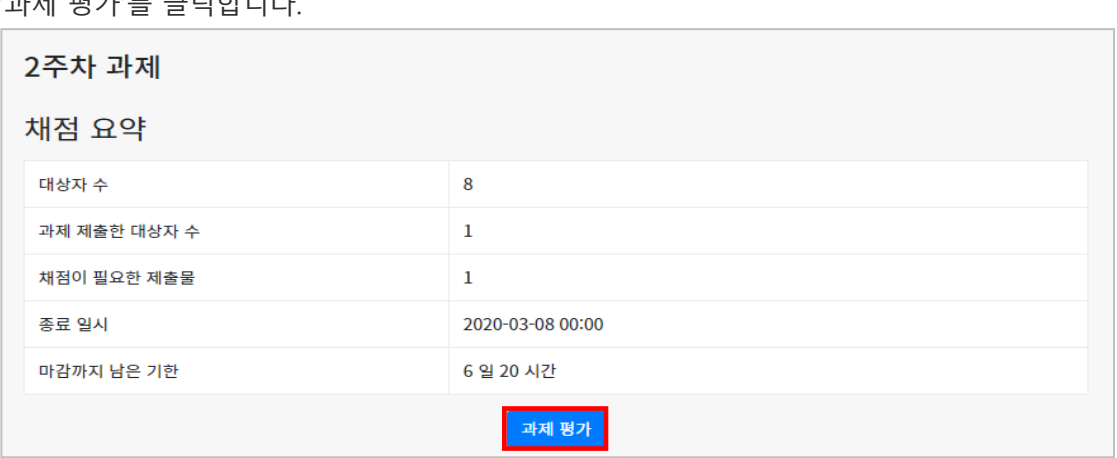

'과제 평가'를 클릭합니다.

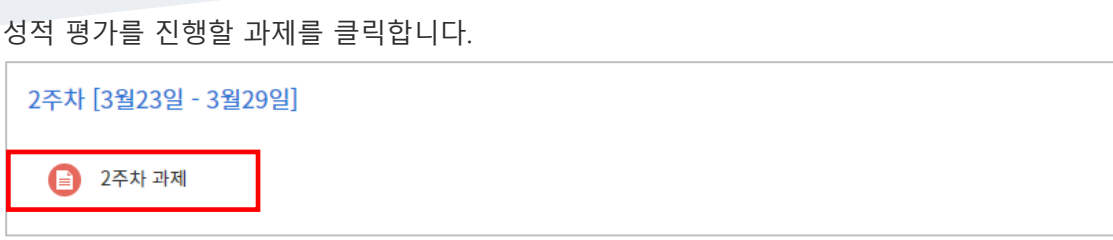

과제 평가하기

### 시험문항 등록하기

퀴즈(시험)는 1) 시험에 필요한 문항을 나만의 '문제 은행'에 등록하고, 2) 학습자들이 특정일시에 응시하는 '퀴즈'를 강의실에 추가하는 2 단계 과정을 거칩니다.

먼저, 시험 문항을 문제 은행에 등록하는 과정입니다. \* 문제 은행에 한 번 등록한 문항은 동일/다른 교과목에서 다시 사용하실 수 있습니다.

왼쪽 메뉴 [기타 관리]의 [문제 은행]을 클릭하고, 다음 페이지에서 [새 문제 만들기]를 클릭합니다.

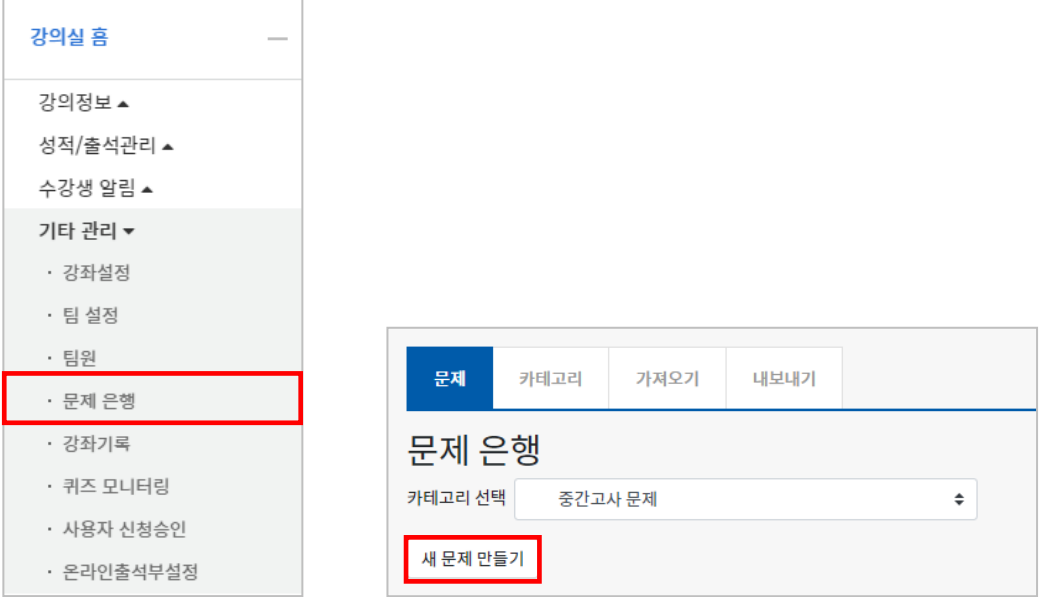

출제할 시험 문항의 유형을 선택하고, '추가'를 눌러 문항 추가를 시작합니다.

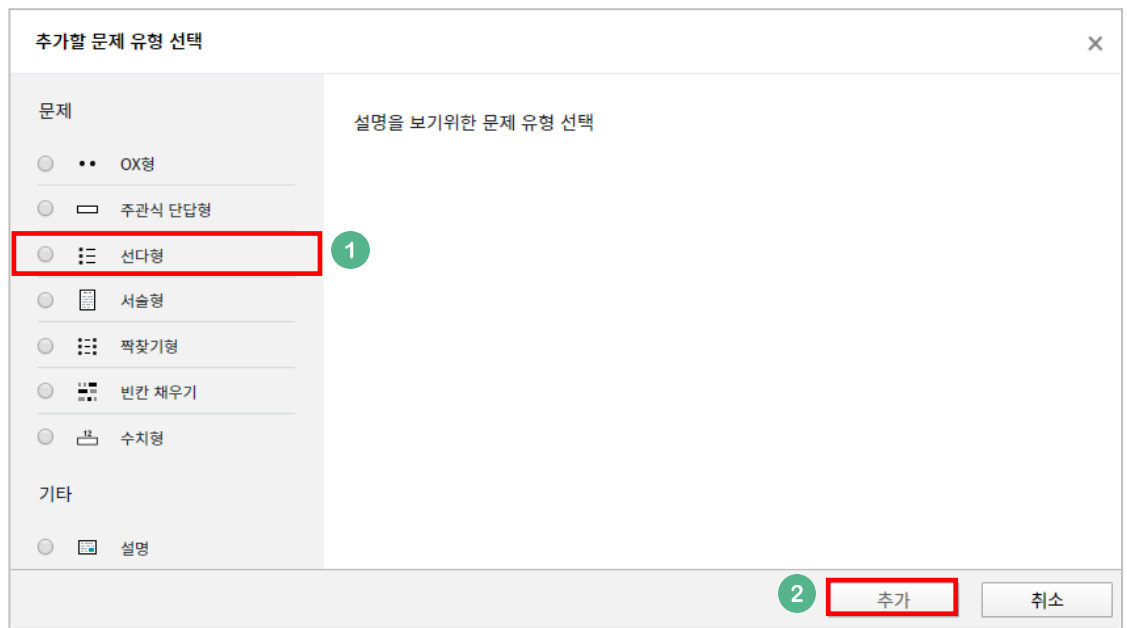

문제은행에서 문항을 구분하는 '분류명'(예:중간고사 1 번)과 출제할 문제를 '문제 내용'에 입력합니다.

문항의 배점을 '기본 점수'란에 작성합니다.

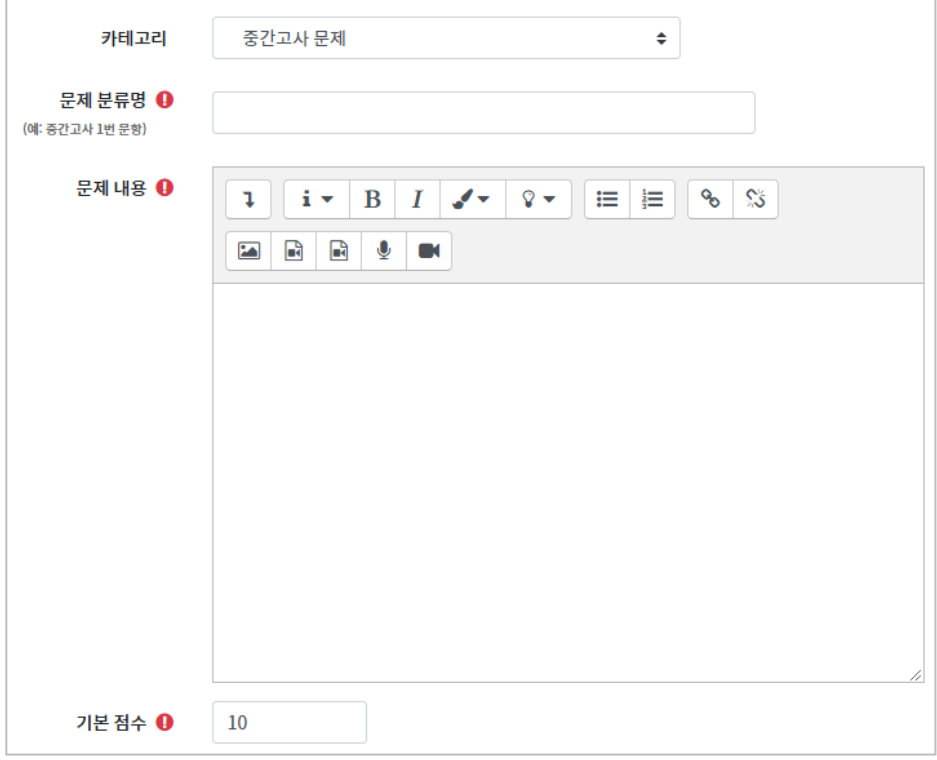

정답과 오답을 포함한 보기를 '보기 1', '보기 2'와 같은 빈 칸에 보기의 개수대로 작성하고, 이 중 정답인 보기에 대한 점수반영비율을 '100%'로 선택해 줍니다.

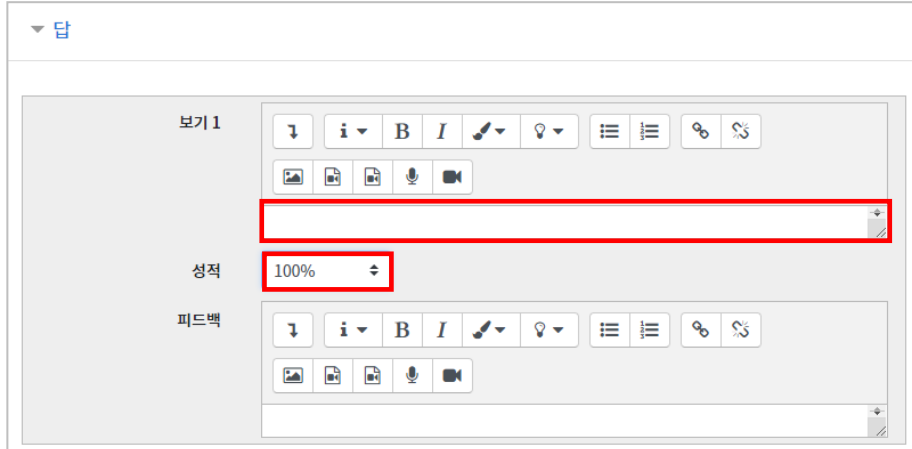

[저장] 버튼을 누르면 문제 은행에 문항이 저장됩니다. 같은 방법으로 문항을 계속 등록해 주시면 시험 문항을 관리하실 수 있습니다.

### 시험(퀴즈) 등록하기

시험을 등록할 주차 영역에 있는 [자료 및 활동 추가] 버튼을 클릭하고,  $\overset{\bigodot}{\bigodot}$  (퀴즈) 버튼을 클릭합니다.

시험의 제목을 작성합니다. (예: 중간고사)

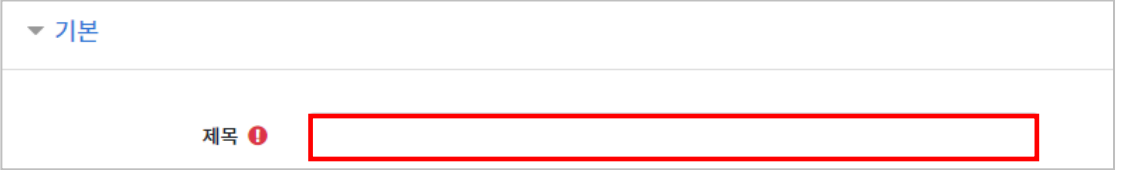

오른쪽의 '활성화' 버튼을 클릭해서 시험의 시작-종료 일시와 시간제한을 지정합니다. \*시작/종료 일시를 지정하지 않으면 언제든지 입장해서 응시할 수 있는 시험이 만들어집니다. \*시간 제한을 통해 학생들이 응시할 수 있는 시간을 제한할 수 있습니다.

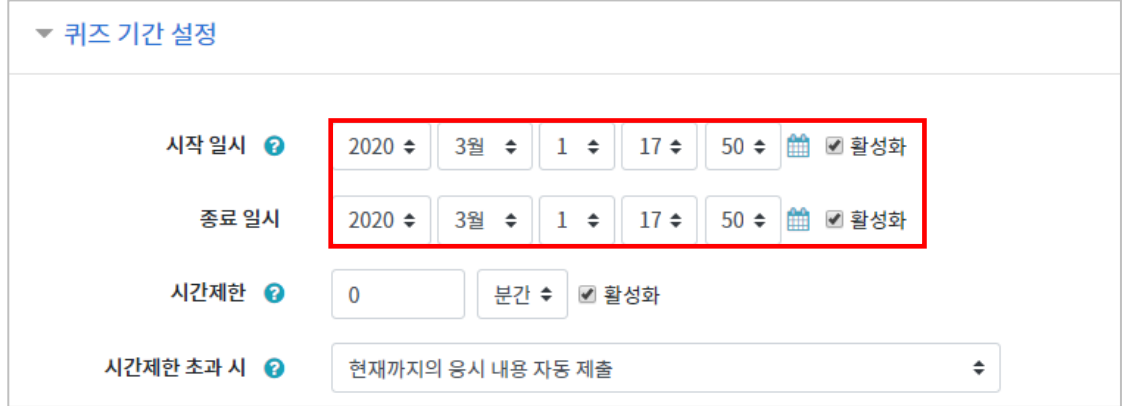

답안 제출 가능 횟수를 제한하려면 '제한 없음'에서 제출이 가능한 횟수로 변경합니다.

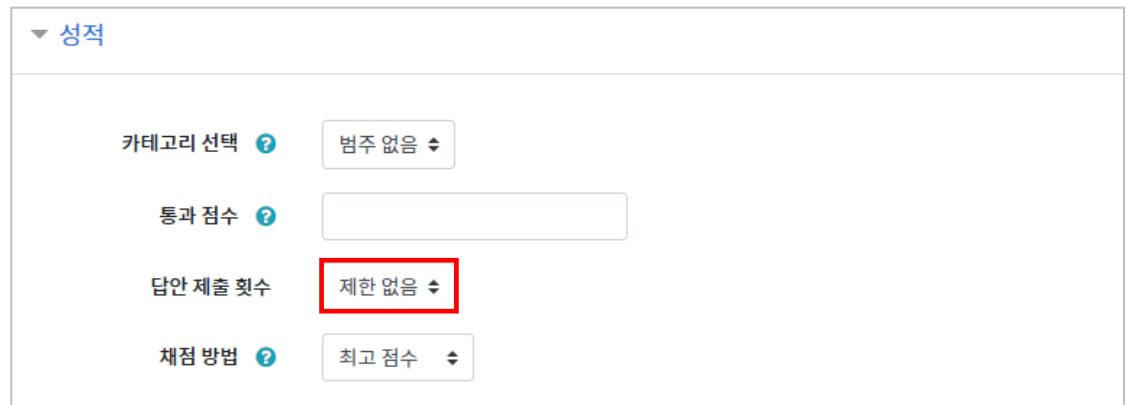

시험을 마친 후 점수를 공개하려면 '퀴즈 마감 이후' 아래의 '점수'를 클릭합니다.

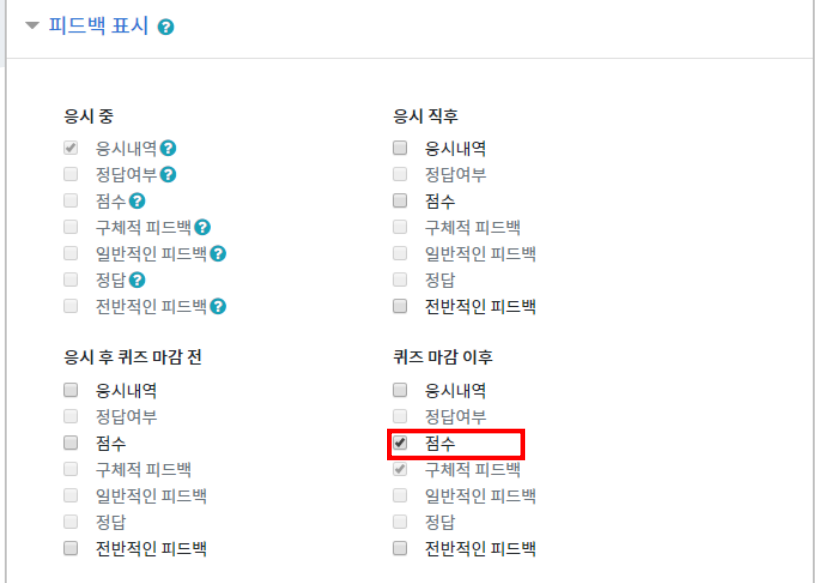

[저장] 버튼을 누르면 다음과 같이 시험(퀴즈)이 만들어진 것을 볼 수 있습니다. 이제 미리 만들어 둔 문항을 연결하기 위해 '퀴즈 편집'을 클릭합니다.

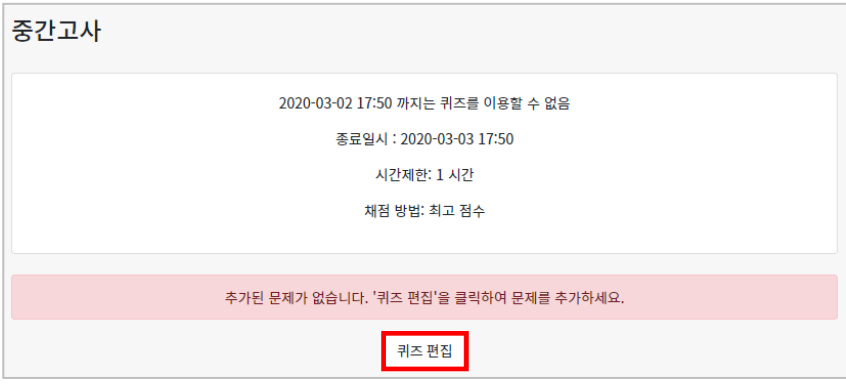

오른쪽의 [추가]를 눌러 [+문제은행으로 부터]를 선택하면 문제은행에 등록해둔 문항이 나타납니다.

퀴즈에 추가할 문항을 선택하고, [선택한 문제를 퀴즈에 추가] 버튼을 눌러 등록합니다. 모든 문항을 등록한 다음, [최고 성적] 란에 총점을 입력하고 [저장] 버튼을 눌러 완료합니다.

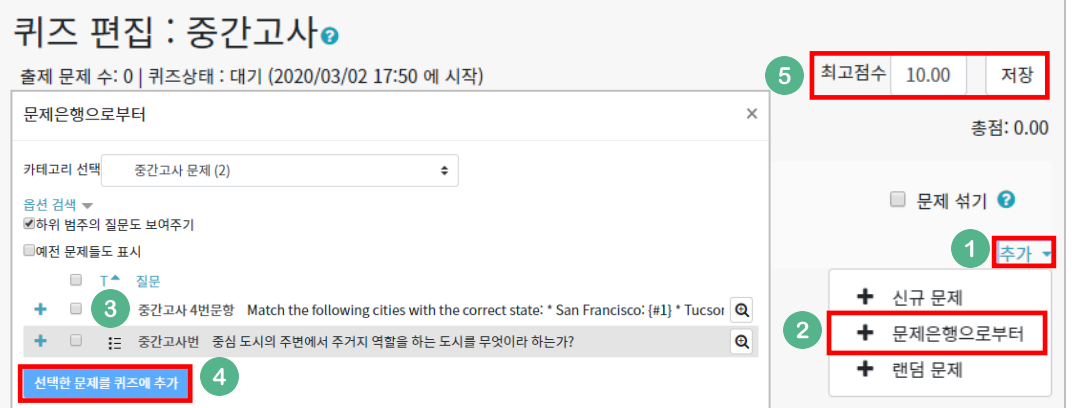

### 시험 평가하기

응시가 끝난 시험을 클릭한 다음, 가운데 응시자 수가 표시된 버튼을 눌러 평가 페이지로 이동합니다.

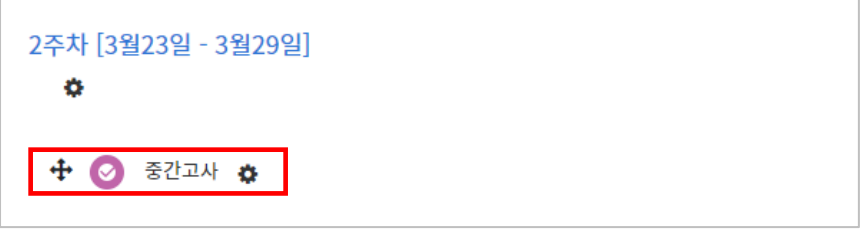

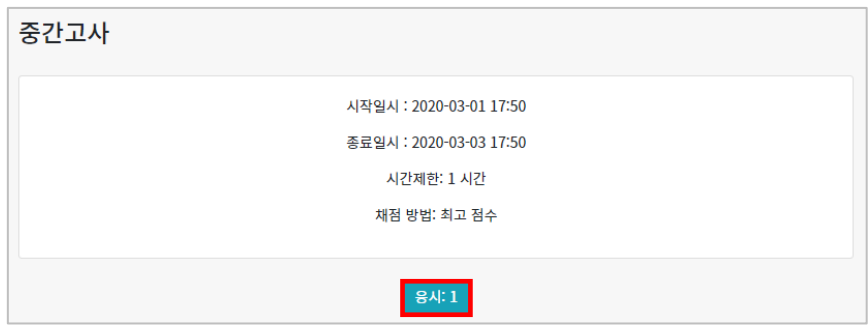

학습자의 이름 오른쪽의 '미채점'을 눌러 채점을 진행하실 수 있습니다. \*선다형처럼 답을 미리 등록하는 문항의 경우 자동으로 채점이 되어 있습니다.

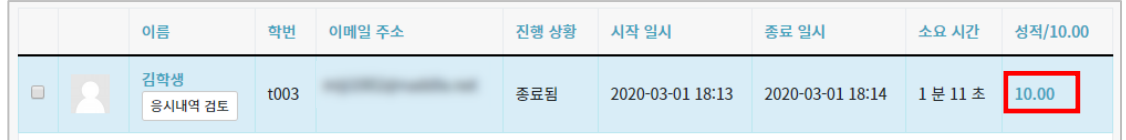

#### [응시내역 검토]를 선택하면 학습자가 작성한 답을 확인할 수 있습니다.

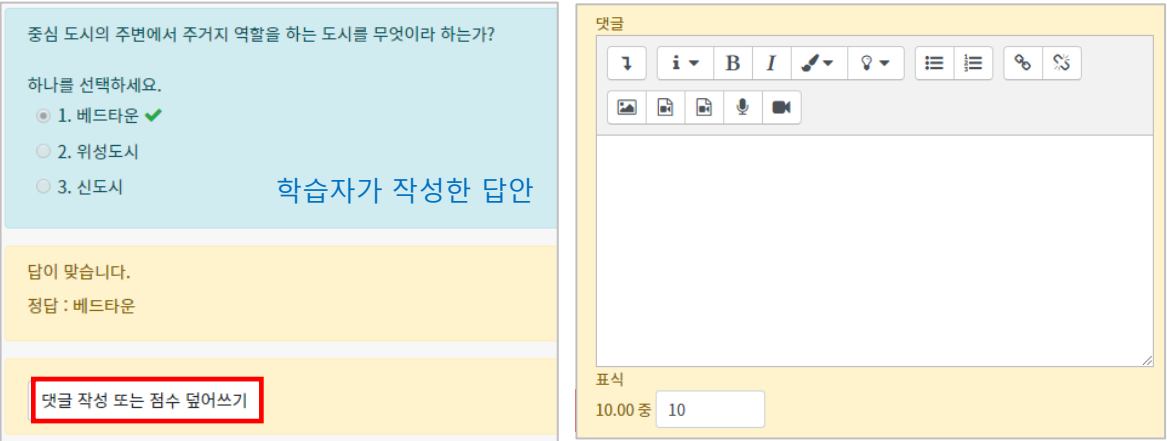

학습자가 작성한 답을 검토하고, '댓글 작성 또는 점수 덮어쓰기'를 눌러 점수를 입력합니다. [저장] 버튼을 눌러 점수 입력 창을 닫고, 채점이 완료되면 [검토완료]를 눌러 평가를 마칩니다.

### 메시지 보내기

강의실 내 '메시지 보내기'를 이용하여 학기 중 전체 수강생에게 공지를 보내거나, 특정 학생과의 면담 등 상호작용을 하실 수 있습니다.

강의실 왼쪽 '수강생 알림' – '메시지 보내기'를 클릭합니다.

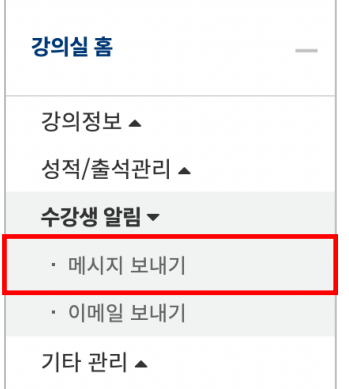

받는 사람을 선택하고, 메시지 내용을 작성한 다음 '메시지 전송' 버튼을 눌러 메시지를 보냅니다.

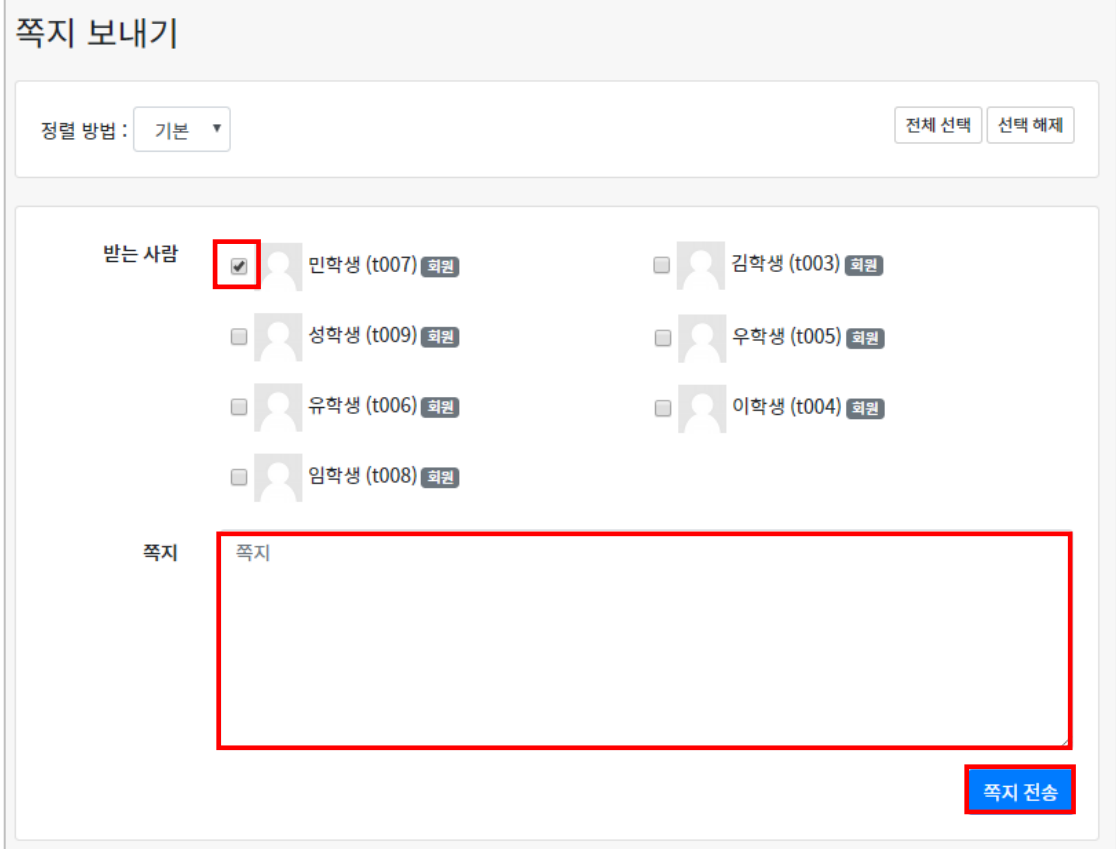

### (온라인)출석정보 관리

종강 후 최종 출석정보를 확인하고, 문서로 다운로드 하실 수 있습니다.

[강의실 홈]-[성적/출석관리]-[온라인 출석부]에서 출석 현황이 자동으로 기록되어 있는 것을 볼 수 있습니다.

출석 현황에 이상이 없다면 [성적부 반영]을 눌러 강좌의 성적부에 출석 점수를 반영하거나, [Excel 다운로드]를 클릭해서 출석 현황을 문서로 내려 받을 수 있습니다.

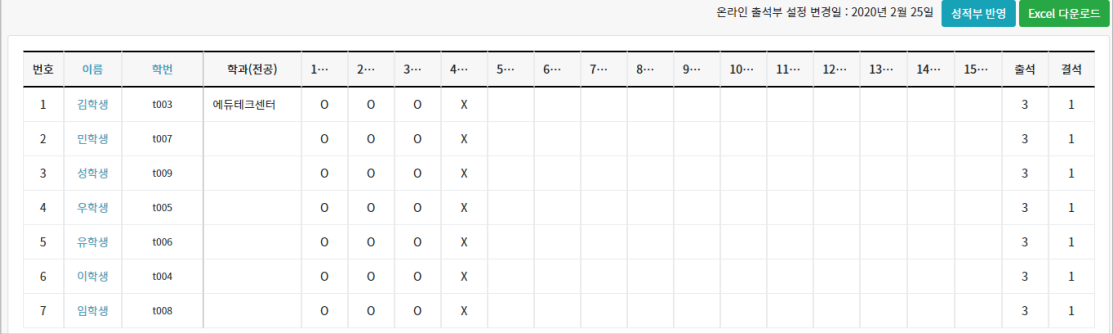

출석-O, 결석-X(지각 설정시에는 ▲)로 표시되며 해당 주차에 아직 수강완료를 안했을 경우에는 X 로 나타나며, 완료 후에 O 로 변경됩니다.

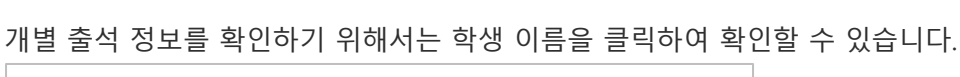

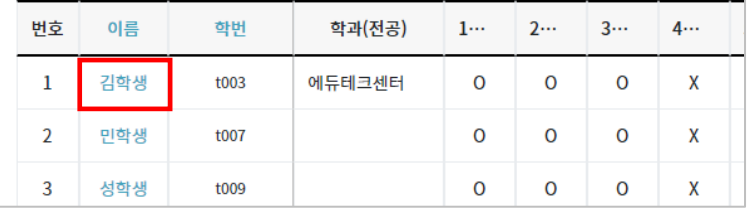

### 성적정보 다운로드

한 학기 진행한 모든 학습활동의 점수를 문서로 내려 받아 검토하신 후, 학사시스템에 최종 성적과 학점 반영에 활용하실 수 있습니다.

왼쪽 메뉴 [강의실 홈]-[성적/출석관리]-[성적부]를 클릭하고, [보기] 탭을 눌러 최종 점수를 확인한 후, [내보내기]에서 문서를 내보낼 때 원하는 양식을 선택한 후, 성적항목을 확인합니다.

\*성적 대상에서 제외할 항목이 있다면 체크 박스를 눌러 해제합니다.

[다운로드] 버튼을 클릭하면 문서 다운로드가 진행됩니다.

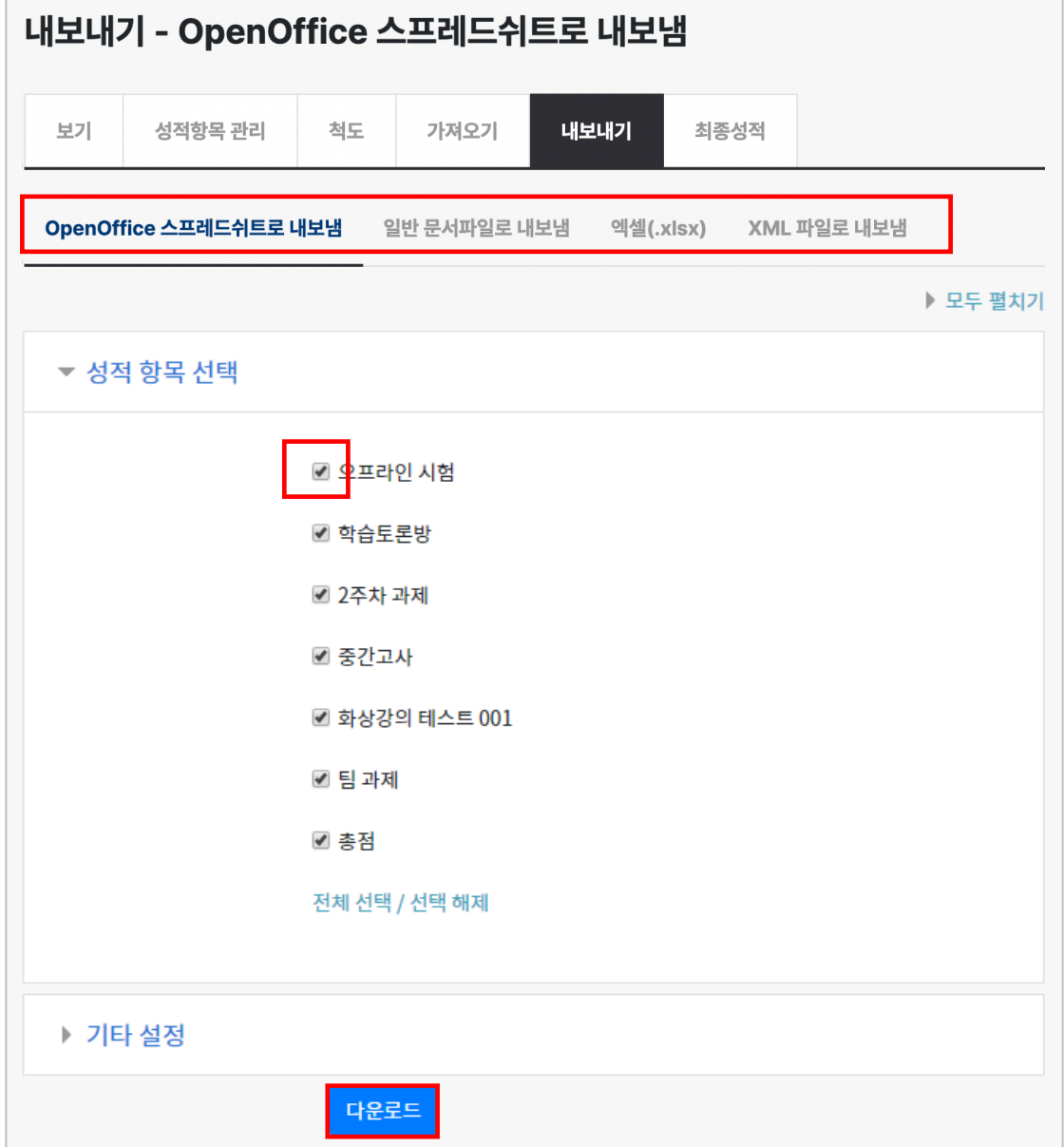

### 강의실 복사하기

이전에 동일한 교과목을 운영한 경우, 이전에 설계한 강좌를 복사해서 편리하게 강의를 설계할 수 있습니다.

왼쪽 아래 [고급 설정]에서 [가져오기]를 클릭합니다. 검색창에 지난 학기 강의 명칭을 입력해서, 해당하는 강의를 클릭하고 '계속' 버튼을 클릭합니다.

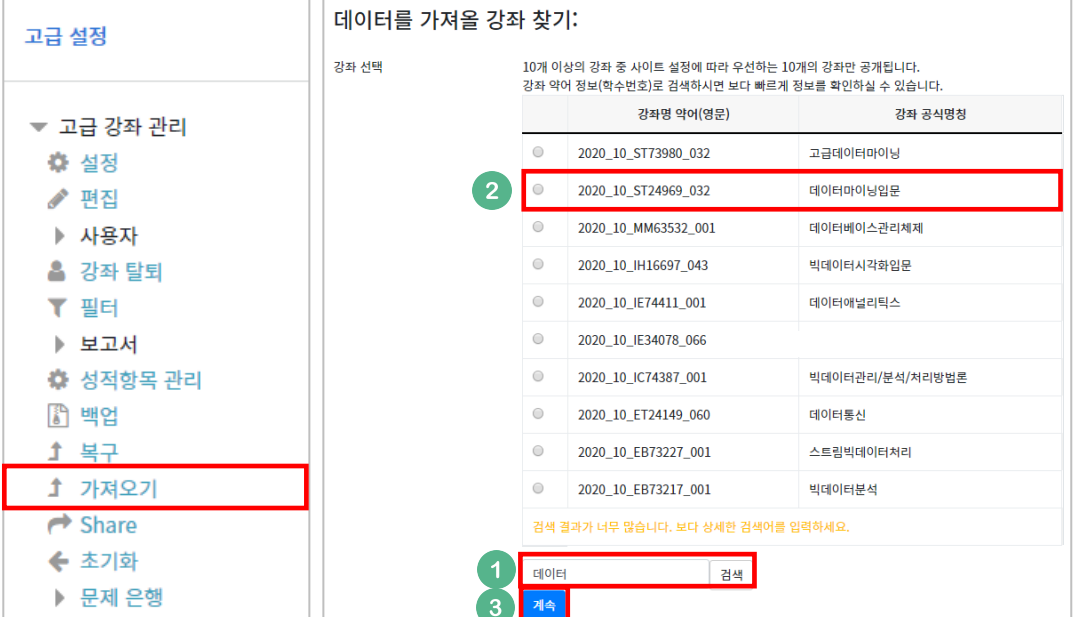

#### 필수영역을 확인하고 [다음] 버튼을 클릭합니다.

\* 강좌 전체를 그대로 복사한다면 [마지막 단계로 건너뛰기] 클릭 \* 팀 및 팀 분류 포함은 동일한 팀 분류 기준을 사용하지 않는다면 해제1. 강좌 선택 ▶ 2. 초기 설정 ▶ 3. 스키마 설정 ▶ 4. 확인 및 검토 ▶ 5. 가져오기 수행 ▶ 6. 완료 백업 설정 ✔ 활동 포함 ✔ 블록 포함 ☑ 필터 포함 ■ 달력 일정 포함 ■ 문제은행 포함 ■ 팀 및 팀 분류 포함 다음 마지막 단계로 건너뛰기 취소

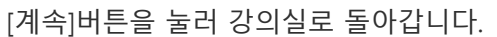

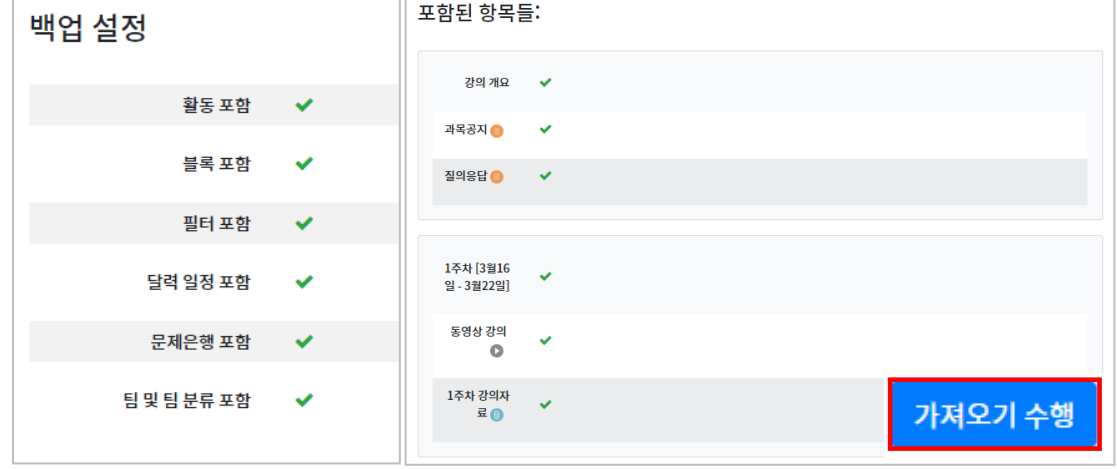

복사 대상을 검토하고 [가져오기 수행]을 누르면 복사가 완료됩니다.

 $\overline{\phantom{a}}$ 

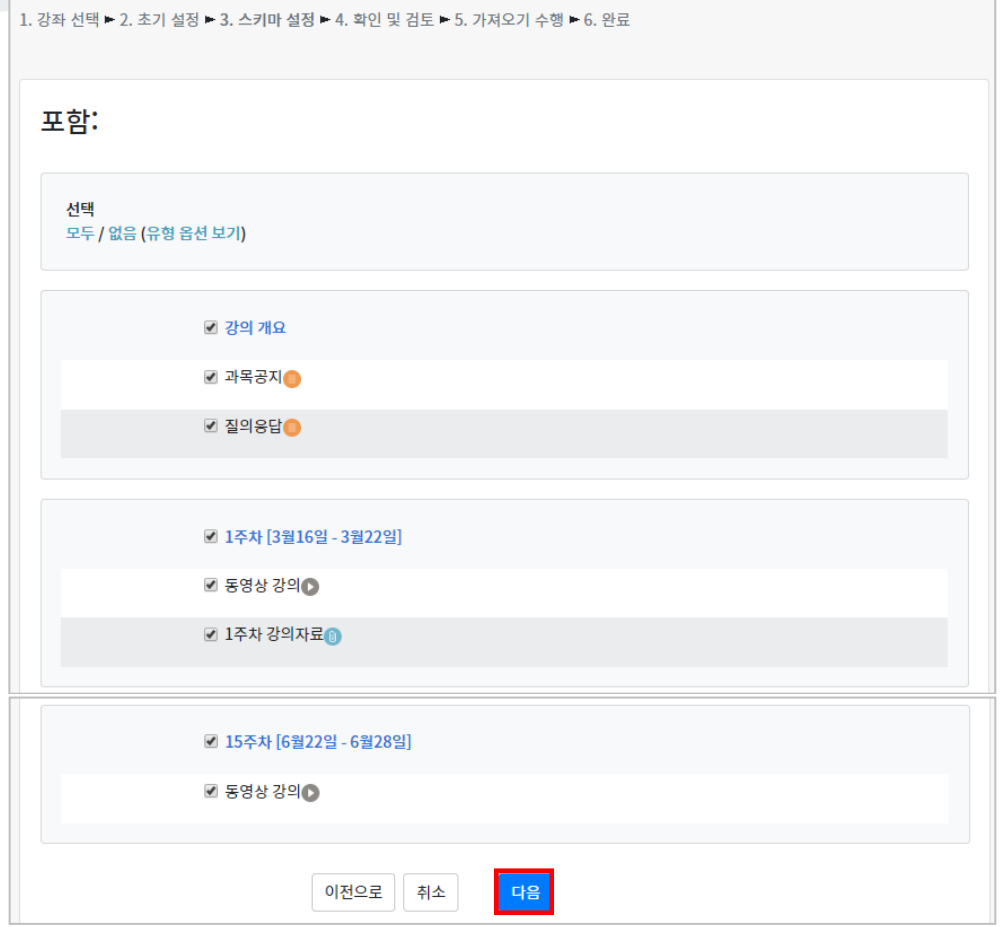

강의의 일부를 복사하는 경우 복사 대상만 선택하고 [다음] 버튼을 클릭해서 이동합니다.